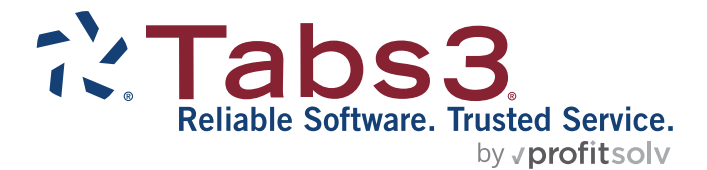

# Tabs3 Billing Statements Guide

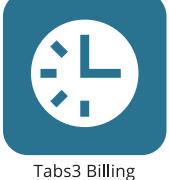

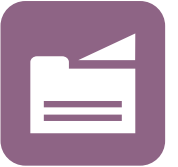

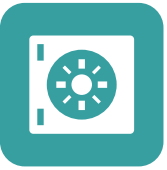

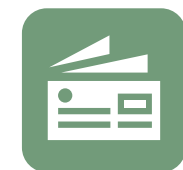

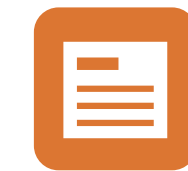

PracticeMaster

**Trust Accounting** 

Accounts Payable General Ledger

TABS3.COM

#### **Tabs3 Billing Statements Guide**

Copyright © 2013-2025

Software Technology, LLC 1621 Cushman Drive Lincoln, NE 68512 (402) 423-1440 **[Tabs3.com](https://www.tabs3.com/)**

Tabs3, PracticeMaster, Tabs3Pay, and the "pinwheel" symbol ( ) are registered trademarks of Software Technology, LLC.

Version 2025 (Friday, March 7, 2025)

# *Table of Contents*

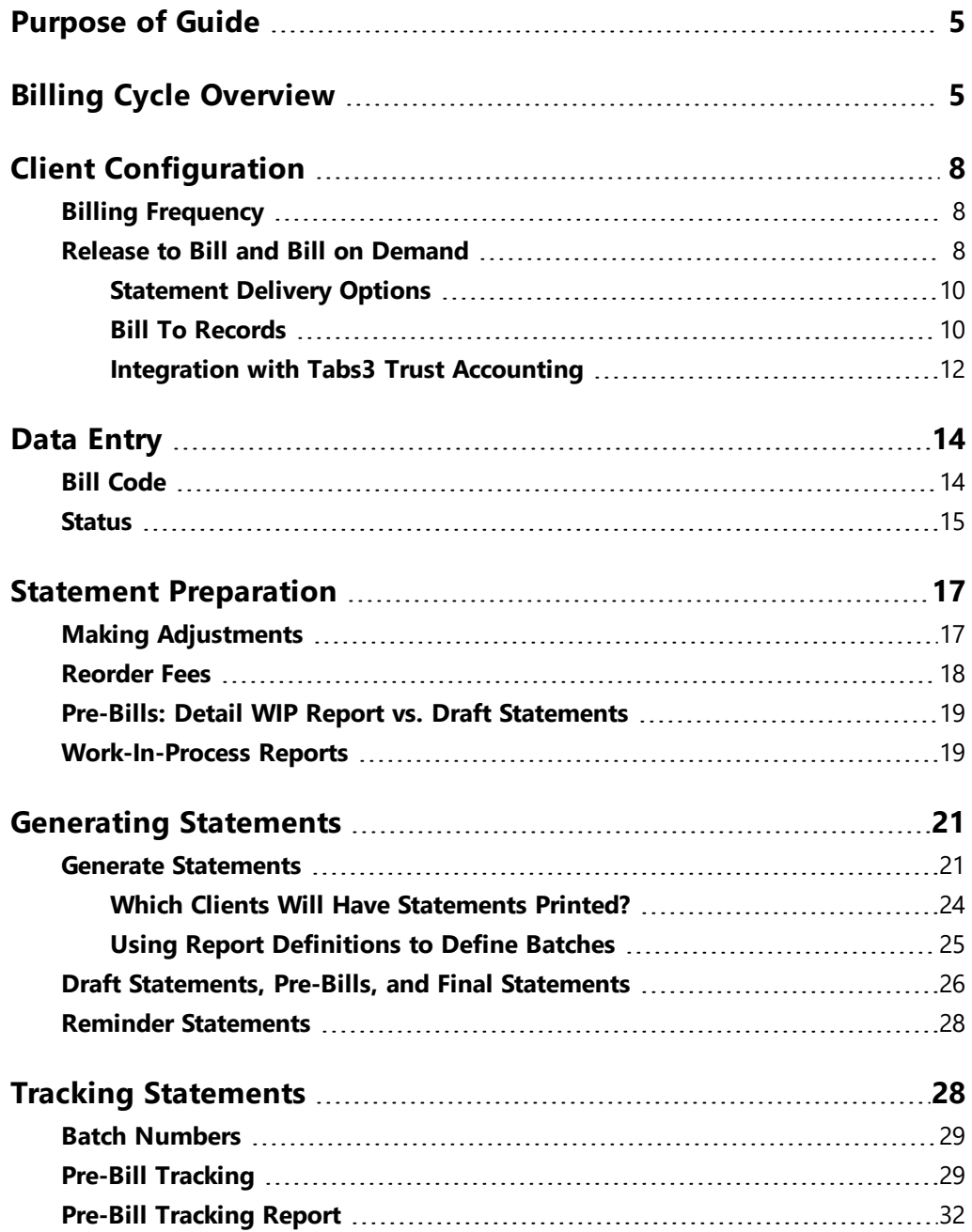

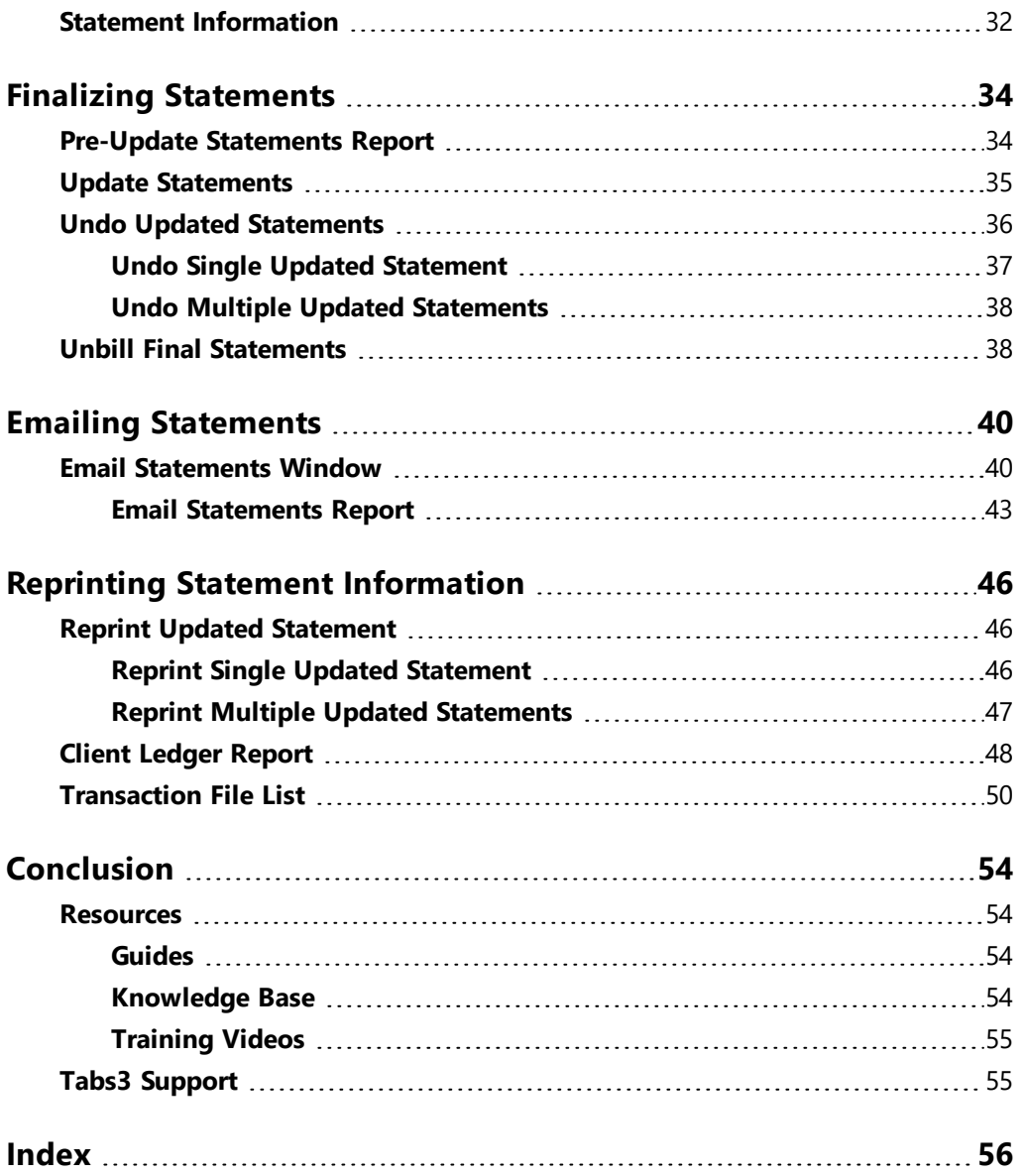

# <span id="page-4-0"></span>*Purpose of Guide*

This Statements Guide covers everything you need to know about Tabs3 Billing statements. This guide includes information on preparing, generating, finalizing, and updating statements, and more.

<span id="page-4-2"></span>A separate *Billing Methods Guide* includes information on the various client billing methods that are available in Tabs3 Billing. A separate *Statement Formatting Guide* includes information for customizing the look of your Tabs3 Billing statements. Additional guides for separate software features are also available on our website at:

*[Tabs3.com/support/docs.html](https://www.tabs3.com/support/docs.html)*

# <span id="page-4-1"></span>*Billing Cycle Overview*

Billing in Tabs3 involves several steps. The following provides a general overview of the Tabs3 billing cycle.

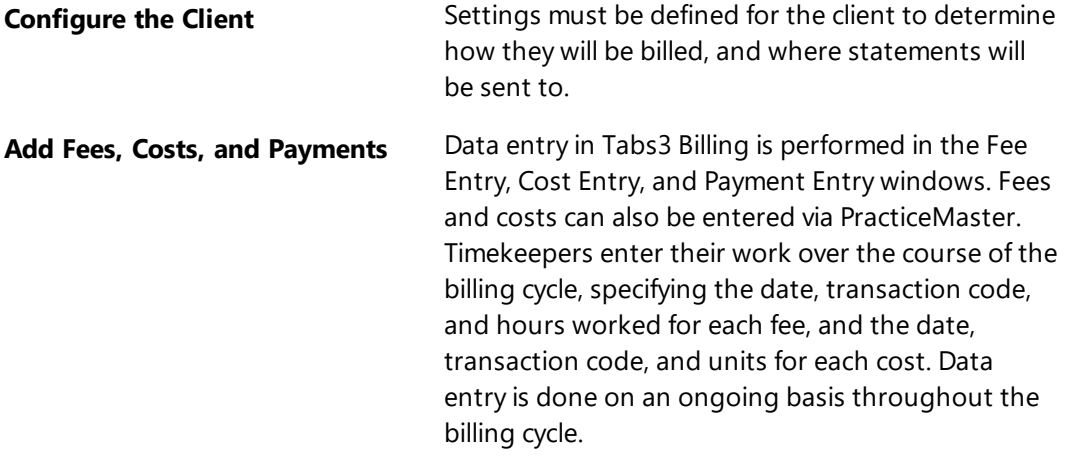

<span id="page-5-3"></span><span id="page-5-2"></span><span id="page-5-1"></span><span id="page-5-0"></span>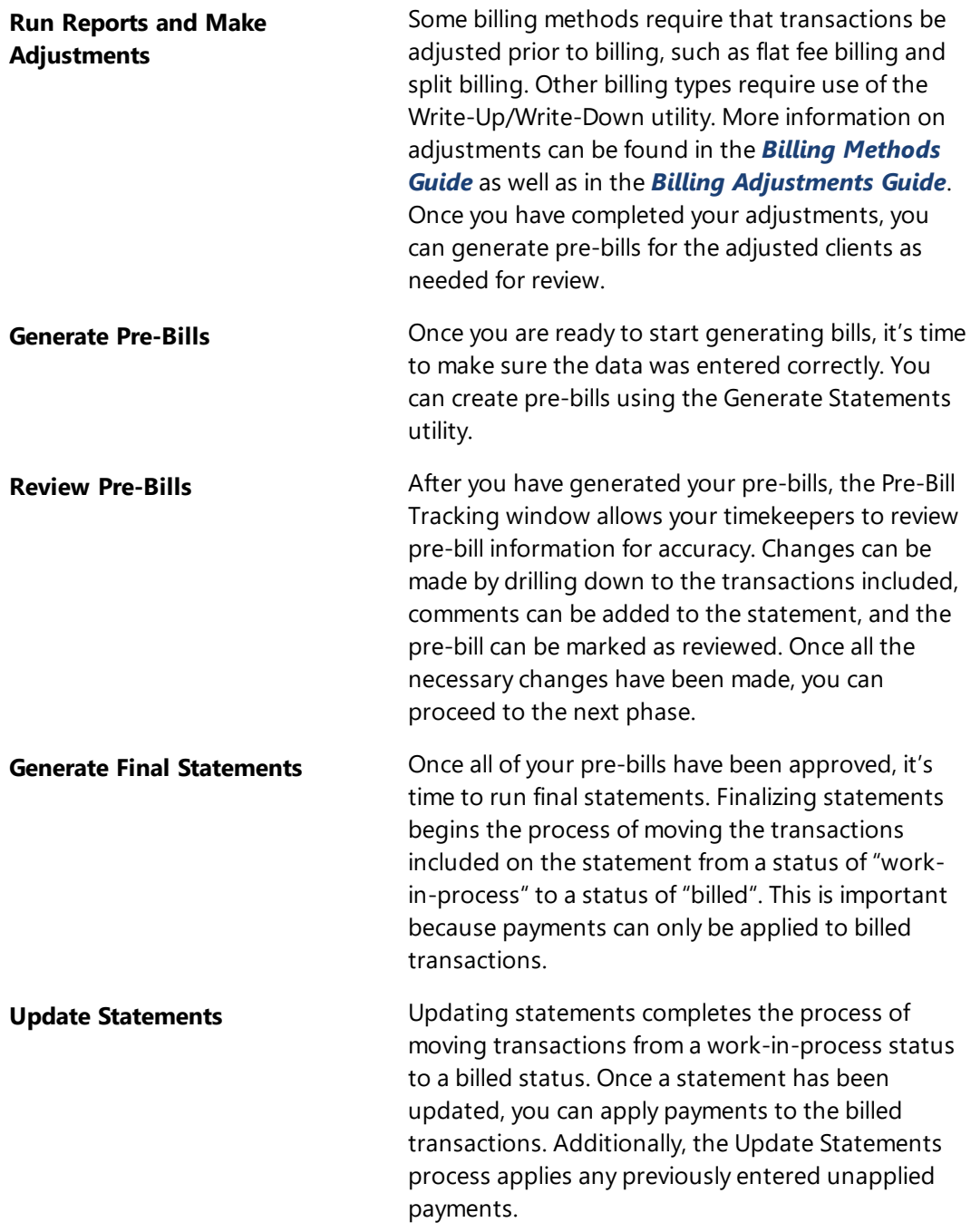

<span id="page-6-0"></span>**Distribute Statements Conce your statements have been updated, you can** distribute them to their respective clients. Methods of distributing statements can include mailing printed statements, emailing electronic files, or submitting bills electronically via the Tabs3 Taskbill software.

# **Training Videos**

You can view the following training video for more information. Clicking the link will open the training video in your browser. All training videos are also accessible in the Quick Launch by searching for and selecting "Training Videos," and at **[Tabs3.com/video](https://www.tabs3.com/video)**.

**Statement [Generation](https://www.tabs3.com/t3stmtvideo) Basics**

# <span id="page-7-0"></span>*Client Configuration*

<span id="page-7-5"></span>The first step to ensuring your clients are billed as desired is configuring the client settings that affect when statements are generated, and whether they are printed or emailed.

# <span id="page-7-1"></span>**Billing Frequency**

Billing frequencies are used to define how often a client is billed (monthly, quarterly, etc.). The billing frequency can be used for selecting batches or groups of clients when running statements and reports. The billing frequency is assigned to clients on the **Setup** tab of the Client file. Examples of billing frequencies include "monthly," "quarterly," "annually," "standard," "contingency," "hold," etc.

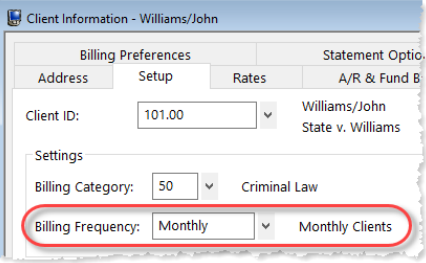

#### <span id="page-7-4"></span>*Figure 1, Client File - Billing Frequency*

#### <span id="page-7-3"></span>▶ **To change the Billing Frequency**

- 1. From the Quick Launch, search for and select "Client Information."
- 2. Select the desired **Client ID**.
- 3. Click the **Setup** tab.
- 4. Select the desired **Billing Frequency**.
- 5. Click  $\Box$  to save the client.

## <span id="page-7-2"></span>**Release to Bill and Bill on Demand**

The **Release To Bill** and **Bill On Demand** check boxes on the **Billing Preferences** tab of the Client file determine whether a statement will be included the next time statements are generated.

<span id="page-8-1"></span>**Release To Bill** If the **Release To Bill** check box on the **Billing Preferences** tab of the Client Information window is cleared, then the client will not have a statement printed regardless of whether the client has a previous balance or work-in-process. This check box must be selected in order to have a statement printed.

<span id="page-8-0"></span>**Bill On Demand** if the **Bill On Demand** check box is selected, the **Release To Bill** check box will automatically be cleared when the Update Statements utility is run. This is done to prevent the client from automatically being billed the next time batch statements are printed. Clients with a status of **Bill On Demand** are usually billed by running single statements instead of being billed in a batch.

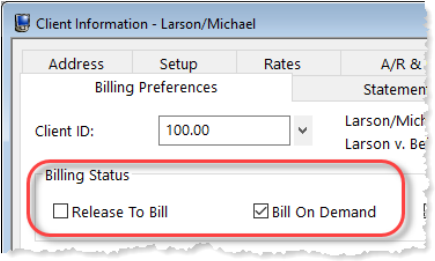

*Figure 2, Client File - Billing Status*

#### ▶ **To release a client to bill**

- 1. From the Quick Launch, search for and select "Client Information."
- 2. Select the desired **Client ID**.
- 3. Click the **Billing Preference** tab.
- 4. Select the **Release to Bill** check box.
- 5. Click  $\Box$  to save the client.

### <span id="page-9-0"></span>*Statement Delivery Options*

Statements can be set up to be printed and mailed, saved as a PDF and emailed, or both. Statement Delivery Options are specified on the **Billing Preferences** tab of the Client file in individual Bill To records. You can double-click a Bill To record in the table to review or edit it.

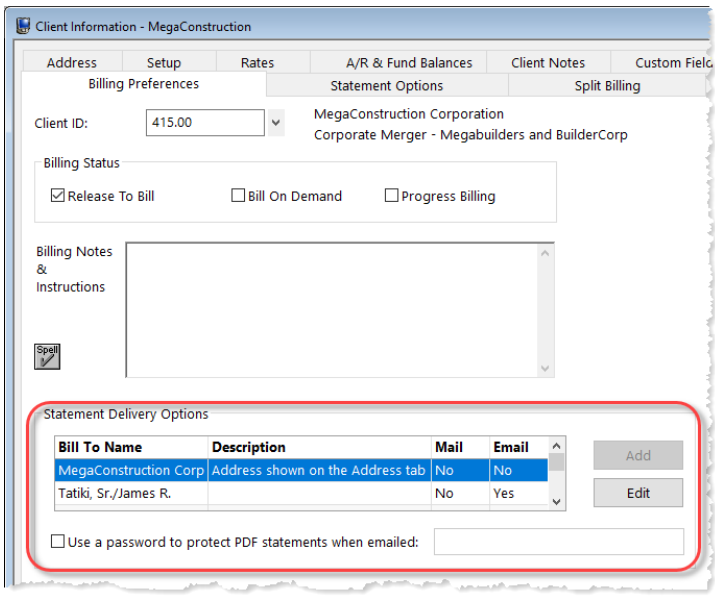

*Figure 3, Client File - Billing Preferences tab*

### <span id="page-9-2"></span><span id="page-9-1"></span>*Bill To Records*

Bill To records consist of information associated with a recipient of a client's mailed or emailed statement. Each Bill To record is associated with a contact (except when associated with a secure client). Bill To records include additional billing information not stored in the Contact file, such as whether a statement will be mailed and/or emailed, which mailing address or email address will be used, whether an Attention line is included, and more.

An additional Bill To record can be added to send statements to a different contact. Each client can have up to two Bill To records.

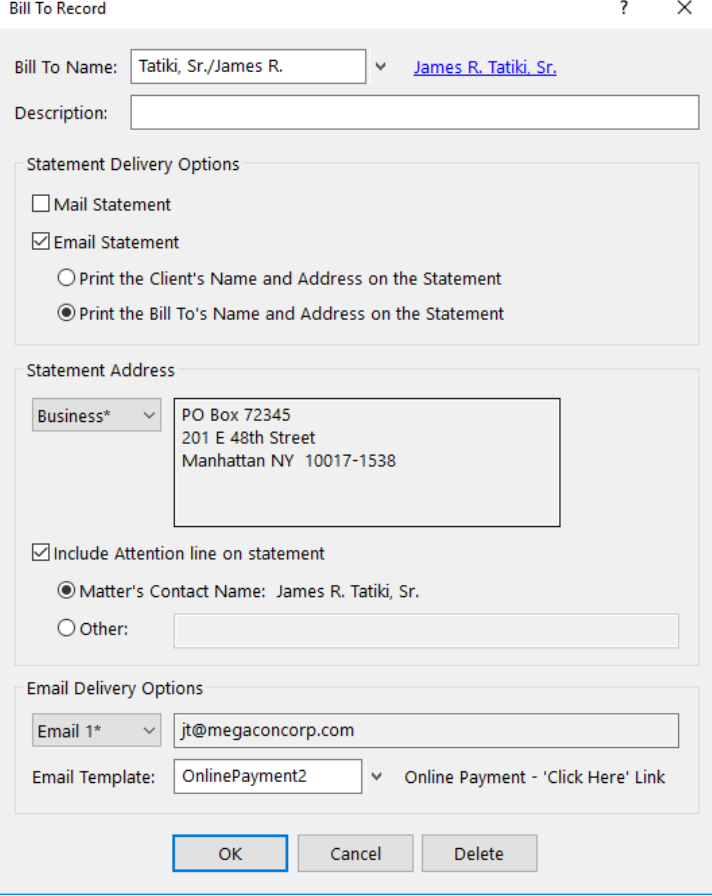

<span id="page-10-0"></span>*Figure 4, Bill To Record window*

#### <span id="page-10-1"></span>▶ **To add a Bill To record**

- 1. From the Quick Launch, search for and select "Client Information."
- 2. Select the desired **Client ID**.
- 3. On the **Billing Preferences** tab, in the **Statement Delivery Options** section, click the **Add** button.
- 4. Select a **Bill To Name**.
- 5. Enter a **Description** to help identify this Bill To Record.
- 6. Select whether the contact will receive statements by mail, email, or both.
- 7. Select the **Statement Address** and/or Email Delivery Options based on the delivery selection.
- 8. Click **OK** to save the Bill To record.

<span id="page-11-2"></span>You can change whether a statement is mailed or emailed at any time.

#### ▶ **To change whether a statement is mailed or emailed**

- 1. From the Quick Launch, search for and select "Client Information."
- 2. Select the desired **Client ID**.
- 3. On the **Billing Preferences** tab, in the **Statement Delivery Options** section, select the desired **Bill To Name**.
- 4. Click the **Edit** button.
- 5. In the **Statement Delivery Options** section, select or clear the desired options.
- 6. Click **OK** to save the Bill To record.

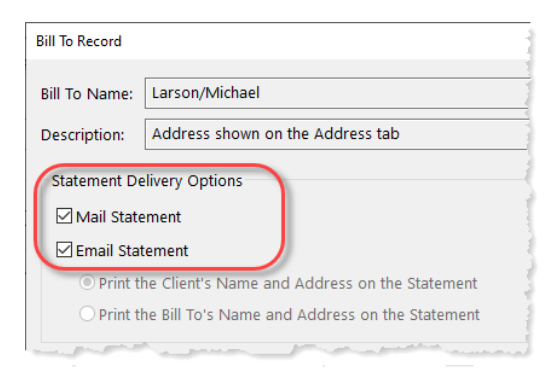

*Figure 5, Bill To Record - Statement Delivery Options*

**More Info:** Additional information on Client settings that affect billing and statements can be found in the *Billing Methods Guide* and the *Statement Formatting Guide*.

### <span id="page-11-1"></span><span id="page-11-0"></span>*Integration with Tabs3 Trust Accounting*

If you are integrating with Tabs3 Trust Accounting (Trust), trust information can be included on statements. Additionally, Tabs3 Billing and Trust can be configured to generate automatic payments from Trust that are included on statements. For more information including how to configure these features, refer to the *Integration Guide*.

# **Training Videos**

You can view the following training video for more information. Clicking the link will open the training video in your browser. All training videos are also accessible in the Quick Launch by searching for and selecting "Training Videos," and at **[Tabs3.com/video](https://www.tabs3.com/video)**.

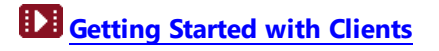

# <span id="page-13-0"></span>*Data Entry*

When entering transactions, the **Bill Code** and **Status** fields determine whether the transaction is billed or shown on the statement.

# <span id="page-13-1"></span>**Bill Code**

<span id="page-13-2"></span>The **Bill Code** indicates whether the transaction is billable or non-billable (i.e., no charge), and the printing status.

<span id="page-13-3"></span>**The following Bill Codes are available for fee and cost entry:**

- Billable/Printable
- Non-Billable/Non-Printable
- Non-Billable/Printable
- Billable/Non-Printable
- Billable/Always Print

Non-printable transactions will not be shown on a statement regardless of whether they are billable or non-billable. Likewise, non-billable transactions will not incur a charge on the statement, regardless of whether they are printable or non-printable. Bill Codes are not available for payments.

The majority of transactions entered are **Billable/Printable**.

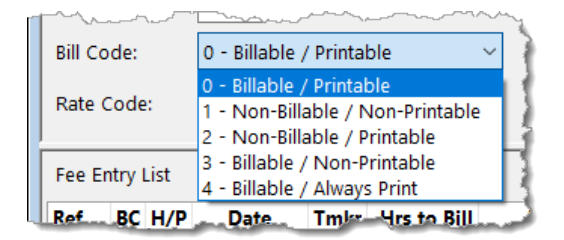

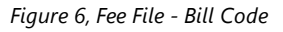

### <span id="page-14-2"></span><span id="page-14-0"></span>**Status**

The **Status** field determines whether the transaction is eligible to print on a statement. It also indicates whether a transaction has been included on a statement.

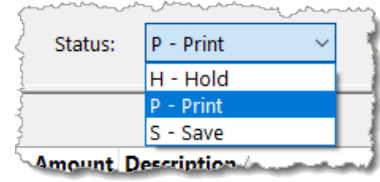

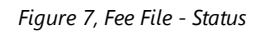

<span id="page-14-6"></span><span id="page-14-5"></span><span id="page-14-4"></span><span id="page-14-3"></span><span id="page-14-1"></span>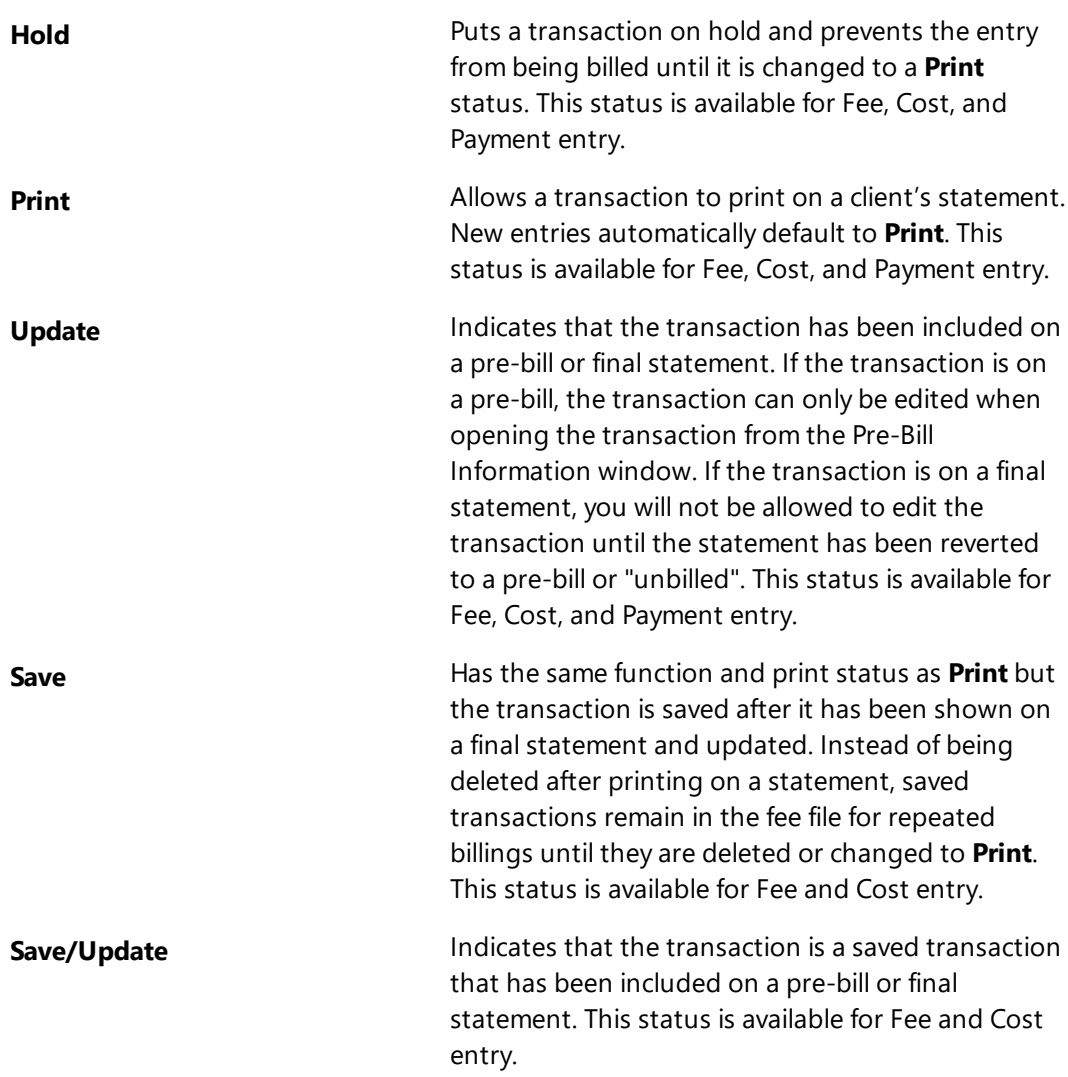

The majority of transactions are entered with a status of **Print**.

# <span id="page-16-0"></span>*Statement Preparation*

Before generating statements, perform the following steps.

- 1. Make sure **Release To Bill** is selected for all clients for which a statement should be printed *([page](#page-7-2) 8)*.
- 2. Make sure all transactions to be included on a statement are set for **Print** and not **Hold** *([page](#page-14-0) 15)*.
- 3. Optionally run draft statements or Work-In-Process reports to review work that needs to be included on statements *[\(page](#page-18-0) 19)*.
- 4. Optionally use the Reorder Fees utility to change the order in which fees with the same date are displayed on statements *[\(page](#page-17-0) 18)*.
- 5. Optionally make adjustments (Write-Up/Down, Flat Fee, Split Fee) *([page](#page-16-1) 17)*.

# <span id="page-16-1"></span>**Making Adjustments**

Depending upon how your clients are set up, you may need to run one or more of the following utilities prior to generating statements:

<span id="page-16-3"></span><span id="page-16-2"></span>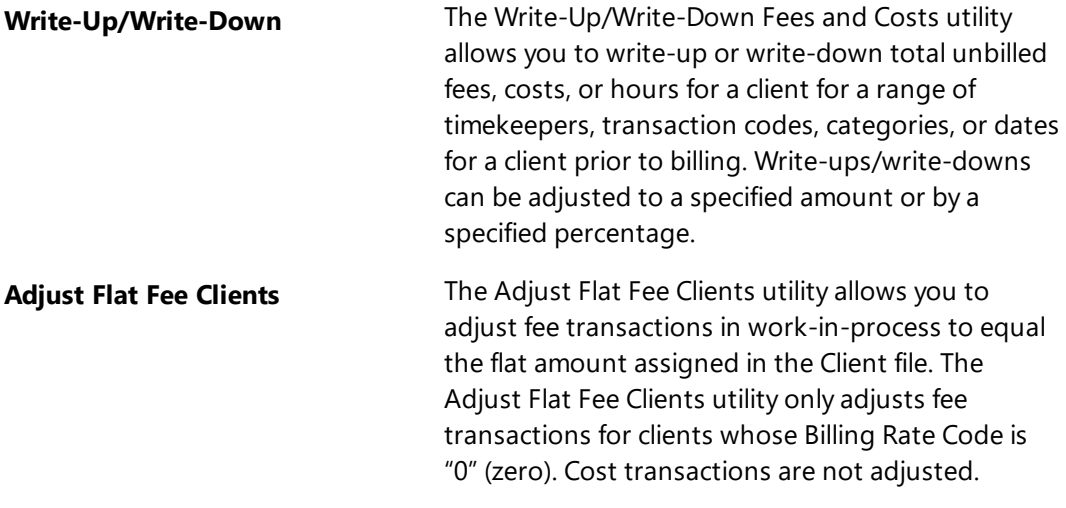

<span id="page-17-2"></span>**Perform Split Billing** The Perform Split Billing utility allows you to split the fee and cost transactions in work-in-process to equal the split fee percentages defined on the Split Billing tab of the Client. This utility will copy the transactions to the split clients and adjust the Hours and Amounts of the specified transactions.

<span id="page-17-1"></span>**More Info:** Additional information on these utilities can be found in Tabs3 Billing Help, the *Billing Methods Guide*, and the *Billing Adjustments Guide*.

### *Training Videos*

You can view the following training videos for more information. Clicking a link will open the associated training video in your browser. All training videos are also accessible in the Quick Launch by searching for and selecting "Training Videos," and at **[Tabs3.com/video](https://www.tabs3.com/video)**.

**Flat Fee [Billing](https://www.tabs3.com/t3flatfeevideo) Split [Billing](https://www.tabs3.com/t3splitbillvideo)**

## <span id="page-17-0"></span>**Reorder Fees**

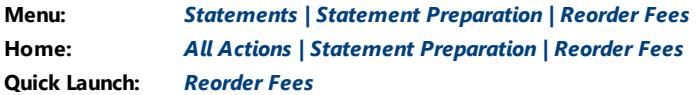

Depending on the reference number that is assigned when fees are entered, the order in which fees are shown on the statement may not be as desired. For example, if a fee for "Review document" is entered and assigned a reference number of 1, and then the fee for "First draft of document" is entered and assigned a reference number of 2, the statement could show that the document was reviewed before the first draft was created. The Reorder Fees utility allows you to change the order in which fees with the same date are displayed on statements by moving fees up and down within the list.

#### ▶ **To reorder fees on a statement**

- 1. In the Quick Launch, search for and select "Reorder Fees."
- 2. Select the desired **Client ID**.

3. Select the transaction you want to move and then click the **Move Up** or **Move Down** button.

**Note:** Moving fees up or down via the Reorder Fees utility changes the reference number of the fees.

## <span id="page-18-0"></span>**Pre-Bills: Detail WIP Report vs. Draft Statements**

Most firms run Pre-Bills one of two ways: printing a Detail Work-In-Process Report (Detail WIP Report), or printing Draft Statements. Both of these options update the Pre-Bill Tracking window *[\(page](#page-28-1) 29)*; however, each option offers different features. The Detail Work-In-Process Report provides a list of transactions in a report format that includes additional detailed information for each transaction, whereas draft statements provide a list of transactions in statement format.

### <span id="page-18-1"></span>**Work-In-Process Reports**

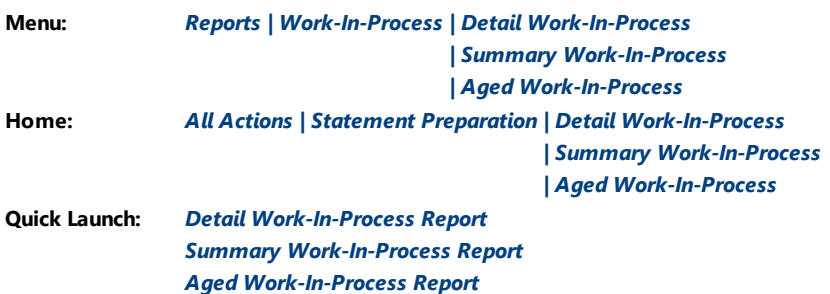

<span id="page-18-3"></span>Work-in-Process reports are valuable tools that show all unbilled fees, costs, and payments. Work-in-Process reports can be run in a detailed or summary format, or to review aged Work-In-Process. Tabs3 Billing includes the following Work-In-Process reports:

<span id="page-18-2"></span>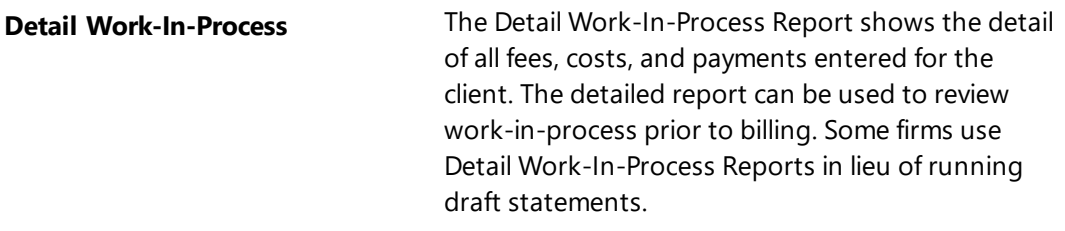

<span id="page-19-1"></span>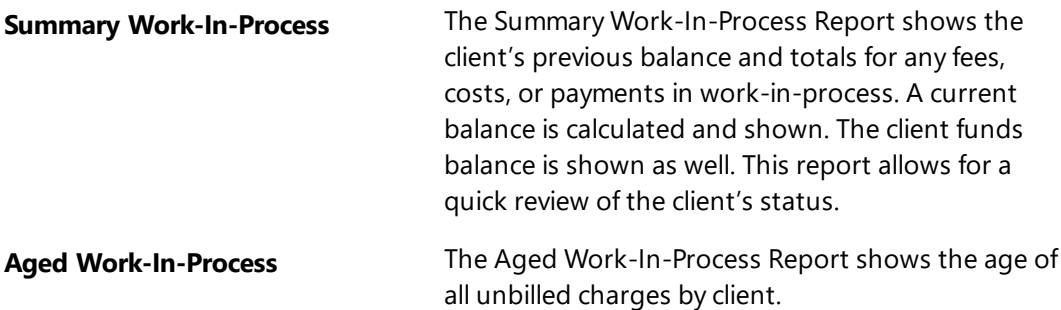

#### <span id="page-19-2"></span><span id="page-19-0"></span>▶ **To run a Work-In-Process Report**

- 1. In the Quick Launch, search for and select the name of the report you want to run (i.e., Detail Work-In-Process, Summary Work-In-Process, or Aged Work-In-Process).
- 2. Select the desired report criteria.
- 3. Click **OK**.

# <span id="page-20-0"></span>*Generating Statements*

<span id="page-20-1"></span>Statements are run using the Generate Statements window.

### **Generate Statements**

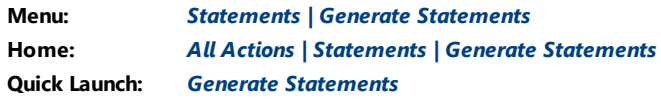

<span id="page-20-2"></span>The Generate Statements utility allows you to generate an individual client's statement or a batch of clients' statements. The Generate Statements window includes a **Client** tab, a **Transactions** tab, an **Options** tab, and a **Sort** tab.

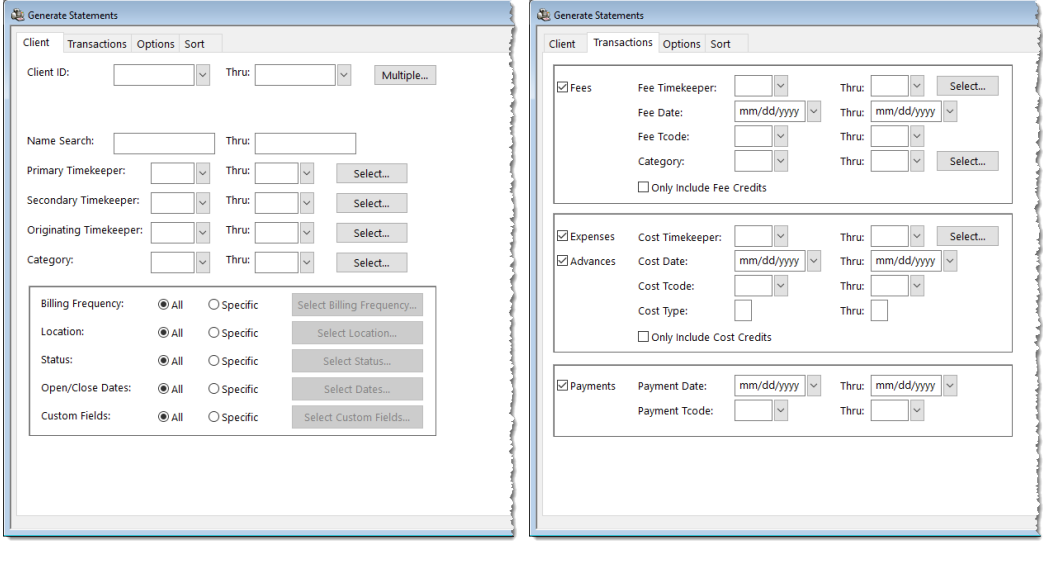

*Figure 8, Generate Statements Client tab*

*Figure 9, Generate Statements Transactions tab*

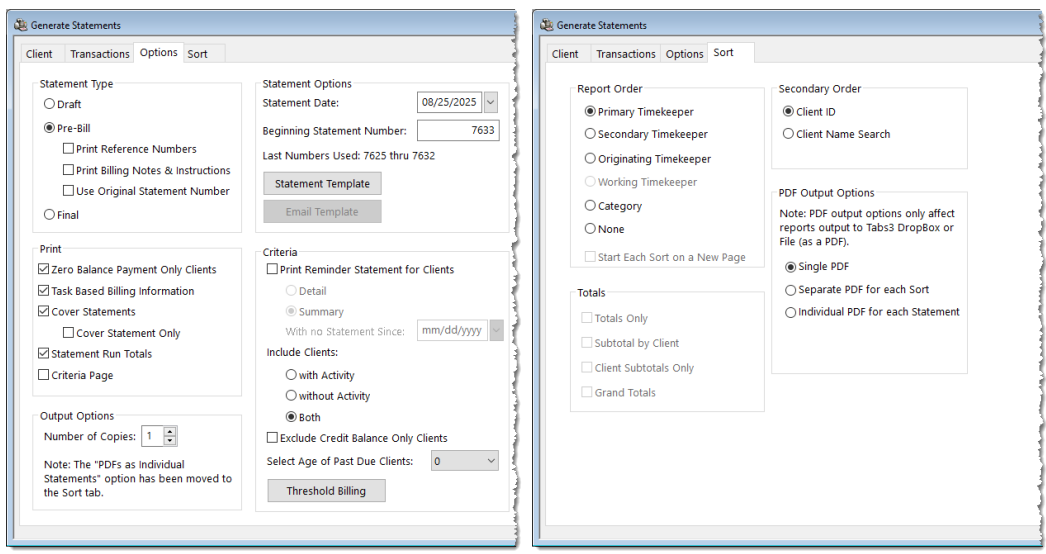

*Figure 10, Generate Statements Options tab*

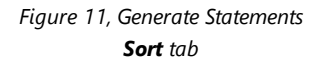

**Client** tab **Client** tab allows you to specify a range of clients, timekeepers, categories, billing frequencies, locations, open dates, and close dates. You can also select clients based on status (i.e., active clients, progress billing clients, billable clients, email and/or mail clients, and task based billing clients).

**Transactions** tab The **Transactions** tab allows you to specify the transactions to be included based on transaction type (fees, costs or payments), date, transaction code, working timekeeper, category, and cost type.

**Options** tab The **Options** tab allows you to specify whether to generate draft statements as a report of current transactions to be billed, pre-bills for review and approval, or final statements to send to clients. The statement date and the minimum fee, expense, and advance amounts to be billed can be specified. You can select if you want to print reminder statements or statements for clients with current work. You can include only clients with past due amounts greater than a specified number of days. If you number statements at the firm level, you will be prompted to enter the beginning statement number. If you print draft statements or pre-bills, you can elect to print reference numbers for the individual transactions, and select whether you want billing notes and instructions included. You can select whether you want statements for task based billing clients to include or exclude task based billing information. You can specify the number of copies you want printed, and whether or not you want to include Statement Run Totals and a Criteria Page. You can select to print cover statements only. If desired, you can override individual statement template options or specify a different statement template for a particular batch of statements.

#### **Sort** tab The **Sort** tab allows you to select the order in which the information should appear on reports. If generating PDF files for statements, you can elect to generate individual PDF files for the statement run.

When draft statements or pre-bills are displayed using the Preview option, you can drill down to individual client, fee, cost and payment records allowing you to edit data directly from the Preview window. When final statements are printed or displayed using the Preview option, email statements are sent to the Email Statements window for review.

You can include a variable to print a payment link as a QR code on statements, which allows clients to pay their bill online with a credit card, debit card, or eCheck. See Knowledge Base Article **[R11905](https://support.tabs3.com/main/R11095.htm)**, "Requesting and Importing Tabs3Pay Online Payments and Trust Deposits," for more information.

<span id="page-23-1"></span>Some firms will run batches of statements by timekeeper.

#### ▶ **To generate a batch of statements for a specific primary timekeeper**

- 1. In the Quick Launch, search for and select "Generate Statements."
- 2. From the **Client** tab, select a **Primary Timekeeper** range.
- 3. From the **Options** tab, select to print a **Draft** statement, **Pre-Bill**, or **Final** statement.
- 4. Select any other desired options.
- 5. Click **OK**.

**Tip:** You can generate batch statements for all timekeepers at the same time and have them sorted by primary timekeeper. To do this, select a **Report Order** of **Primary Timekeeper** on the **Sort** tab.

### <span id="page-23-0"></span>*Which Clients Will Have Statements Printed?*

When statements are run, the options selected in the Generate Statements window as well as a client's previous balance, work-in-process, and client information settings determine if a statement will be processed.

- Generally, clients with a previous balance or work-in-process that is released for billing will have a statement processed.
- You can select to include clients with work-in-process, without work-in-process, or both. If desired, reminder statements can easily be printed that will not include current work-in-process.
- <span id="page-23-2"></span><sup>l</sup> If the **Release To Bill** check box for a client is cleared, then the client will not have a statement printed *regardless* of whether the client has a previous balance or work-in-process. This check box **must** be selected in order to have a statement printed. Keep in mind that if the client's **Bill On Demand** check box is selected, the **Release To Bill** option will automatically be cleared when Update Statements is run. This occurs in order to prevent the client from automatically being billed the next time batch statements are printed. Clients with a status of **Bill On Demand** are usually billed by running single statements instead of being billed in a batch. *(Exception: Clients whose Bill On Demand check box is selected and Release To Bill check box is cleared will have a reminder statement generated.)*
- If desired, you can also specify threshold billing options at the client level or when printing statements so that only clients with work-in-process that exceeds a specified amount will be billed.
- When generating email statements for clients, the statements are output to the Email Statements window when running final statements. However, if a client is configured for both email and mail statements, the statement is printed and sent to the Email Statements window. Draft statements and pre-bills are not sent to the Email Statements window.

**More Info:** A checklist of potential reasons why a statement doesn't print can be found in KB Article **[R10004](https://support.tabs3.com/main/R10004.htm)**, "My Statement Doesn't Print."

### <span id="page-24-0"></span>*Using Report Definitions to Define Batches*

Tabs3 Billing allows you to save all of the parameters specified for statement runs and individual reports as report definitions. This feature saves time when running statements on a regular basis by streamlining the process of selecting the options.

When saving a report definition, Tabs3 Billing also allows you to specify that the report definition should be used as the default for the report. The next time any user selects the report, the options from this report definition will be used by default.

The reports that allow you to create and use report definitions include two buttons in the report window: the **Load** button and the **Save** button.

**Load** The **Load** button can be used to retrieve a previously saved report definition for statements. The Report Definition List ([Figure](#page-25-1) 12) will be displayed, allowing you to select a report definition. **Save** Save Save button can be used to save the specified options as a report definition. The Save Report Definition window will be displayed, allowing you to specify a report definition name and description.

|                     | $\vee$ Show All Report Types |                            | Show Other Users' Reports |                                    |                       |
|---------------------|------------------------------|----------------------------|---------------------------|------------------------------------|-----------------------|
|                     |                              |                            |                           |                                    |                       |
| <b>Default Name</b> |                              | <b>Report Type</b>         | <b>User ID</b>            | <b>Description</b>                 | $\boldsymbol{\wedge}$ |
| ✓                   | radef                        | <b>Receipt Allocation</b>  | <b>CHERYL</b>             | <b>Receipt Allocation Default</b>  |                       |
|                     | defstmt                      | <b>Statements</b>          | <b>MLJ</b>                | <b>Default Statements</b>          |                       |
|                     | reminder                     | <b>Statements</b>          | <b>CHERYL</b>             | <b>Reminder Statement Defaults</b> |                       |
| ✓                   | tkadef                       | <b>Tmkpr Analysis</b>      | <b>CATHY</b>              | Timekeeper analysis Default        |                       |
| ✓                   | tkprof                       | <b>Tmkpr Profitability</b> | <b>RON</b>                | <b>Timekeeper Profitability</b>    |                       |
| ✓                   | gtrtkrea                     | <b>Tmkpr Realization</b>   | JEN                       | Quarterly Timekeeper Realization   |                       |
| ✓                   | tkprod                       | <b>Tmkr Prod Rpt</b>       | <b>CHERYL</b>             | Default Timekeeper Productivity    | $\checkmark$          |

*Figure 12, Report Definition List*

# <span id="page-25-3"></span><span id="page-25-1"></span><span id="page-25-0"></span>**Draft Statements, Pre-Bills, and Final Statements**

One of the most important concepts in Tabs3 Billing is the difference between "draft" statements, "prebills," and "final" statements. When running statements, the **Options** tab is used to specify whether you are running draft statements, pre-bills, or final statements.

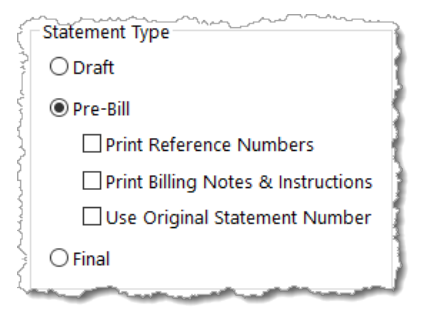

*Figure 13, Generate Statements window Draft vs. Pre-Bill vs. Final*

<span id="page-25-2"></span>**Draft Statement Draft** statements are one-off reports that show a snapshot of what could be billed. When draft statements are displayed using the Preview option, you can drill down to individual client, fee, cost, and payment records allowing you to edit data directly from the Preview window. Many firms will select the option **Print Reference Numbers** to make it easy to quickly look up transactions for editing purposes.

<span id="page-26-1"></span><span id="page-26-0"></span>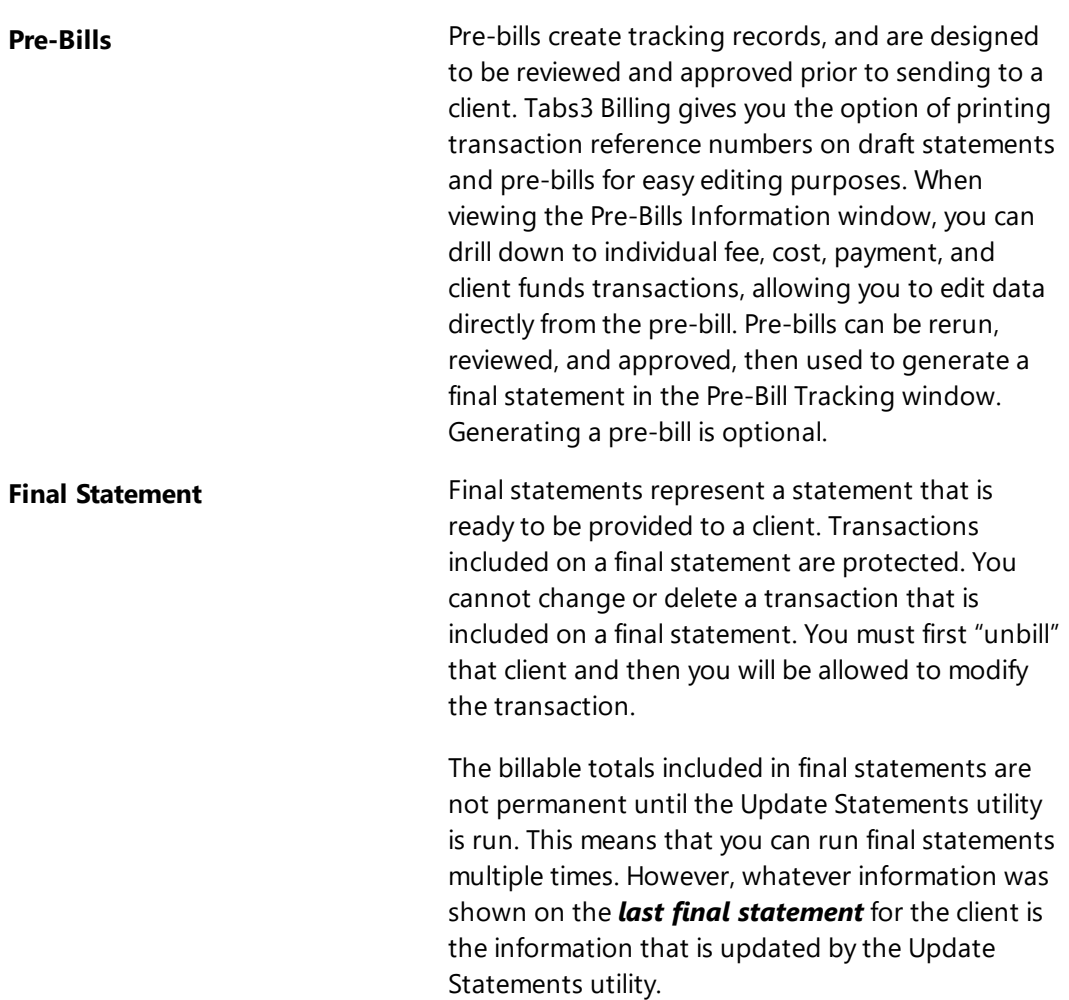

### <span id="page-27-0"></span>**Reminder Statements**

Reminder statements can be sent to clients to encourage timely payment of past work. Reminder statements are generated by selecting the **Reminder Statement** check box on the **Options** tab of the Generate Statements window. You can select whether you want to use a detail or summary format. A summary reminder statement includes the client's previous balance and any unprocessed payments, but does not include current fees and costs. A detail reminder statement includes this same information as well as a history showing amounts billed and due for each outstanding statement.

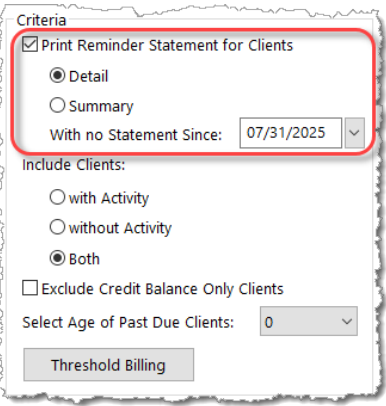

<span id="page-27-2"></span>*Figure 14, Generate Statements window Reminder Statements*

| Previous Balance   |                                                     |                               |                                       |                                                | \$2,205.75 |
|--------------------|-----------------------------------------------------|-------------------------------|---------------------------------------|------------------------------------------------|------------|
|                    | Stmt Date<br>05/31/2024<br>06/30/2024<br>07/31/2024 | Stmt#<br>7587<br>7591<br>7595 | Billed<br>75.00<br>131.00<br>1,999.75 | Due<br>75.00<br>131.00<br>1,999.75<br>2,205.75 |            |
| <b>Balance Due</b> |                                                     |                               |                                       |                                                | \$2,205.75 |
|                    |                                                     |                               |                                       |                                                |            |

*Figure 15, Example of a Detail Reminder Statement*

<span id="page-27-3"></span>

| Previous Balance   | \$2,205.75 |
|--------------------|------------|
| <b>Balance Due</b> | \$2,205.75 |

*Figure 16, Example of a Summary Reminder Statement*

# <span id="page-27-4"></span><span id="page-27-1"></span>*Tracking Statements*

The Pre-Bill Tracking feature facilitates tracking the status of individual clients' pre-bills and final statements. Use of the Pre-Bill Tracking feature is optional.

Pre-bills can be generated when running Generate Statements with a Statement Type of **Pre-Bill**. When selected, Tabs3 Billing creates a pre-bill for each client included in the

batch of statements. These pre-bills can be previewed as needed within Tabs3 Billing, marked as reviewed, and a final statement that matches the pre-bill can be generated.

Additionally, pre-bill tracking records can be created when running the Detail Work-in-Process Reports. When **Update Pre-Bill Tracking** is selected, Tabs3 Billing creates a tracking record for each client included on the report. his tracking record allows the report to be marked as reviewed and used to generate final statements.

Each client can have only one pre-bill tracking record. If multiple pre-bills or final statements are run for the client, the pre-bill tracking record will reflect the date and batch number of the most recent pre-bill or final statement.

# <span id="page-28-0"></span>**Batch Numbers**

Tabs3 Billing automatically assigns a unique batch number to each run of pre-bills (via Generate Statements or Detail Work-In-Process Reports) for use in Pre-Bill Tracking. The previous batch number is automatically incremented by "1," regardless of whether a report or statement actually prints. The batch number is shown in the Pre-Bill Tracking window. The Pre-Bill Tracking window and Pre-Bill Tracking Report can be filtered to specific batch numbers. Additionally, pre-bills can be deleted based on a batch number.

**More info:** Steps on running a batch of statements can be found on [page](#page-23-1) 24 of this guide.

# <span id="page-28-1"></span>**Pre-Bill Tracking**

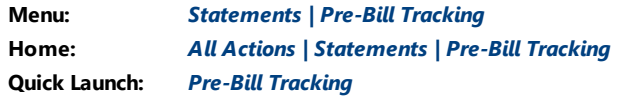

The Pre-Bill Tracking window is used to review, modify, or delete pre-bills that have been created by running pre-bills or final statements. This window makes it easy for the billing clerk to track the status of individual client's pre-bills and final statements. Records can be easily sorted for a specific Primary, Secondary, or Originating timekeeper or a range of timekeepers.

If a pre-bill has been run for the client, the date shown on the most recent pre-bill is included in the "Pre-Bill" column of the Pre-Bill Tracking window. Click the date hyperlink in the "Pre-Bill" column to open the associated pre-bill in the Statement Information

window. If a final statement has been run for the client, the date shown on the most recent final statement will be shown in the "Final" column. Click the date hyperlink in the "Final" column to open the associated final statement in the Statement Information window. Pre-Bill Tracking records can be marked as "on hold" or "reviewed." Final statements can be printed for all pre-bills marked as reviewed and not on hold by clicking the **Final Statements** button.

A Pre-Bill Tracking Report can be printed showing the pre-bill tracking records that meet specified criteria.

| <b>Client ID</b> | <b>Client Name</b>            | <b>Description</b>                                                             | <b>Timekeeper</b>      | $Pre-Bill \triangleq H \triangle R$ | Final                    | Batch $\wedge$ |
|------------------|-------------------------------|--------------------------------------------------------------------------------|------------------------|-------------------------------------|--------------------------|----------------|
|                  | 101.00 Williams/John          | State v. Williams                                                              | 2 - Paula Ann Martin   | 08/25/2025                          | $\mathbf{V}$ 08/25/2025  | 44             |
|                  | 121.01 Phillips/Marcus        | <b>Real Estate Acquisition</b>                                                 | - Michael L. Jensen    | 08/25/2025                          | 08/25/2025               | 45             |
|                  | 200.01 Peterson Insurance Co. | General Legal Counsel                                                          | 1 - Michael L. Jensen  | 08/25/2025                          | 08/25/2025               | 45             |
|                  | 200.02 Peterson Insurance Co. | Maintenance of Insurance                                                       | 3 - Ronald P. Anderson | 08/25/2025                          | $\frac{1}{2}$ 08/25/2025 | 45             |
|                  |                               | 415.00 MegaConstruction Corpor. Corporate Merger - Mega 3 - Ronald P. Anderson |                        | 08/25/2025                          |                          | 45             |
|                  | 850.00 White/Kelly            | <b>Divorce</b>                                                                 | 5 - Kendra I. Michaels | 08/25/2025                          |                          | 45             |
|                  | 850.01 White/Kelly            | Lact Will & Tectament                                                          | 5 - Kendra J. Michaels | 08/25/2025                          |                          | $45$ $\vee$    |

*Figure 17, Pre-Bill Tracking window*

<span id="page-29-2"></span><span id="page-29-0"></span>Clicking the **Options** button in the Pre-Bill Tracking window [\(Figure](#page-29-0) 17) displays a Pre-Bill Tracking Options window [\(Figure](#page-29-1) 18) that lets you specify exactly which pre-bills and final statements to include in the window and on the Pre-Bill Tracking Report. Options include the ability to select the statements on hold, statements outstanding (not reviewed), a specific batch number, and which timekeepers to display.

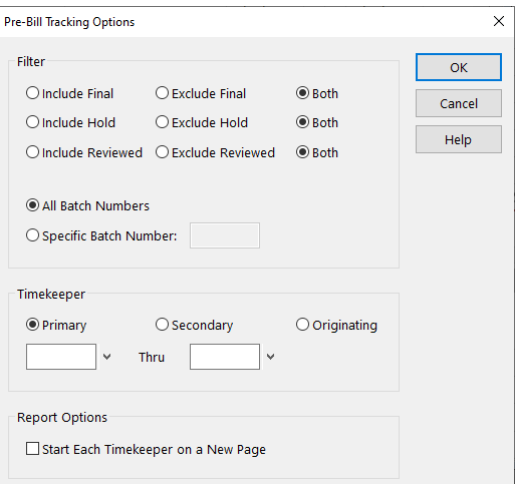

<span id="page-29-3"></span><span id="page-29-1"></span>*Figure 18, Pre-Bill Tracking Options window*

For example, let's say that Mary prints draft statements for primary timekeeper 1 and gives them to the attorney for approval. As the attorney returns the draft statements to Mary, Mary edits the transactions as needed, and then she marks the statement as

reviewed in the Pre-Bill Tracking window. Mary can easily see which draft statements, if any, have not yet been returned and can follow up with the attorney as needed. At any time, Mary can easily run final statement for any or all of the clients with reviewed statements via the Pre-Bill Tracking window by clicking the **Final Statements** button.

Additional information about creating and using pre-bills can be found in Knowledge Base Article **[R11972](https://support.tabs3.com/main/R11972.htm)**, "All About Pre-Bills."

# <span id="page-31-0"></span>**Pre-Bill Tracking Report**

The Pre-Bill Tracking Report is accessed from within the Pre-Bill Tracking window and includes the pre-bill tracking records that are displayed at the time the report is run. The report can be sorted by Client ID, Client Name, Description, Timekeeper, Pre-Bill Date, Hold Status, Reviewed Status, Final Date, or Batch by clicking the column header in the Pre-Bill Tracking window. Clicking the **Options** button [\(Figure](#page-29-1) 18) in the Pre-Bill tracking window allows you to select to print each timekeeper on a new page if desired.

| Date: 08/25/2025 | <b>Pre-Bill Tracking Report</b><br>Jensen, Martin & Anderson, P.C. |                                                |            |      |          |            | Page: 1      |            |
|------------------|--------------------------------------------------------------------|------------------------------------------------|------------|------|----------|------------|--------------|------------|
| Client           | Name                                                               | <b>Description</b>                             | Pre-Bill   | Hold | Reviewed | Final      | Batch<br>___ | Tkpr<br>__ |
| 100 00M          | arson/Michael                                                      | Larson v Bel-Cor                               | 08/25/2025 |      | R        | 08/25/2025 | 44           |            |
| 101 00M          | Williams/John                                                      | State v. Williams                              | 08/25/2025 |      |          | 08/25/2025 | 45           | n          |
|                  | 121.01M Phillips/Marcus                                            | Real Estate Acquisition                        | 08/25/2025 |      |          | 08/25/2025 | 45           |            |
|                  | 200.01M Peterson Insurance Co.                                     | General Legal Counsel                          | 08/25/2025 |      | R        | 08/25/2025 | 45           |            |
| 200.02M          | Peterson Insurance Co.                                             | Maintenance of Insurance Policies              | 08/25/2025 |      |          |            | 45           | З          |
|                  | 415.00M MegaConstruction Corporation                               | Corporate Merger - Megabuilders and BuilderCor | 08/25/2025 |      |          |            | 45           | З          |
| 850.00M          | White/Kelly                                                        | Divorce                                        | 08/25/2025 |      |          |            | 45           | 5          |
| 850.02M          | White/Kelly                                                        | Medical Care of Brianne                        | 08/25/2025 |      |          |            | 45           | $\sim$     |
| 850.01M          | White/Kelly                                                        | Last Will & Testament                          | 08/25/2025 |      |          |            | 46           | 5          |

*Figure 19, Example of a Pre-Bill Tracking Report*

# <span id="page-31-2"></span><span id="page-31-1"></span>**Statement Information**

The Pre-Bill Information window is accessed by clicking the hyperlink in the "Pre-Bill" column of the Pre-Bill Tracking window, or by clicking on the Pre-Bill status hyperlink in the Fee, Cost, Payment, or Client Funds Entry windows. The Final Statement Information window is accessed by clicking the hyperlink in the "Final" column of the Pre-Bill Tracking window, or by clicking on the Final status hyperlink in the Fee, Cost, Payment, or Client Funds Entry windows. The Statement Information window is accessed by clicking on a statement in the Matter Manager or Statement Manager windows.

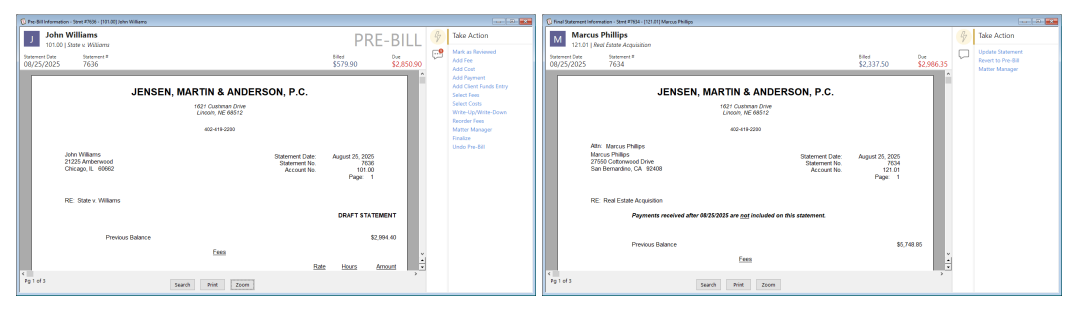

*Figure 20, Example of the Pre-Bill Information window, showing the Take Actions pane*

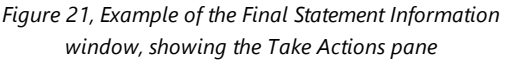

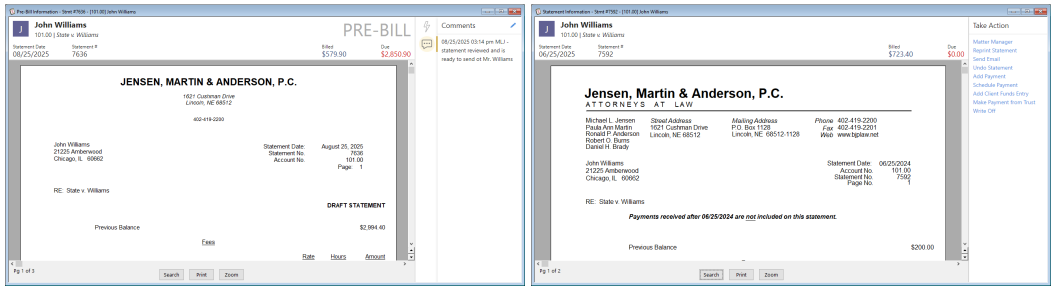

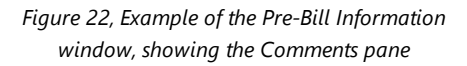

*Figure 23, Example of the Statement Information window*

At the top of the window, the summary section displays information about the client, matter, and pre-bill or statement shown. A preview of the selected pre-bill is shown, allowing easy access to the detail of what was included.

The Take Action pane allows you to quickly perform common actions for the current prebill or statement. The Comments pane in the Pre-Bill Information or Final Statement Information window allows you to view comments about the pre-bill or final statement, which is useful during the review process. The icon for the Comments pane is empty when no comments exist, contains dots when comments exist, and displays a badge indicator if comments exist that you have not seen. This helps determine if comments need to be checked during the review process.

During the review process, changes can be made to the transactions included on a prebill by drilling down to the entry window (e.g., click a fee to open the Fee Entry window for that transaction). Alternatively, in the Take Action pane, click **Select Fees** or **Select Costs** to display unbilled fee or cost transactions. You can include or exclude transactions from the pre-bill or use the **Edit** button to open the transaction in the entry window for that transaction.

# <span id="page-33-0"></span>*Finalizing Statements*

The processing of final statements is a two-step process. The first step consists of running a final statement; the second step consists of updating the final statement by running the Update Statements utility.

Once a final statement has been generated, you are ready for a final review. You can optionally use the Pre-Update Statements Report to review which clients will be updated. After reviewing which clients' statements will be updated, running the Update Statements utility is a key step in the billing process. The Update Statements utility archives all transactions that were on the statement, which means that payments are allocated appropriately, accounts receivable is up to date, and transactions cannot be billed on another statement.

### <span id="page-33-1"></span>**Pre-Update Statements Report**

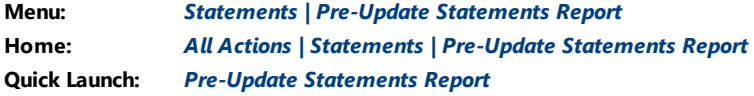

The Pre-Update Statements Report is used to print a report showing the amounts that have been processed on final statements that are ready to be updated by the Update Statements utility. The report shows amounts for previous balance, fees, expenses, advances, finance charge, payments, and balance due. The statement number and statement date shown on the final statement are included for each client.

| Date: 08/26/2024 |        | Page: 1<br><b>Tabs3 Pre-Update Statements Report</b><br>Jensen, Martin & Anderson, P.C. |            |           |          |                   |                   |                   |             |                |
|------------------|--------|-----------------------------------------------------------------------------------------|------------|-----------|----------|-------------------|-------------------|-------------------|-------------|----------------|
| Stmt#            |        | <b>Client Name/Work Description</b>                                                     | Date       | Prev Bal  | Fees     | Expenses          | Advances          | Fin Chg           | Payments    | <b>Bal Due</b> |
| 7615             |        | 100.00 Larson/Michael<br>Larson v. Bel-Cor                                              | 07/31/2024 | 0.00      | 0.00     | 0.00              | 0.00              | 0.00              | 0.00        | 0.00 MLJ       |
| 7618             | 101.00 | Williams/John<br>State v. Williams                                                      | 07/31/2024 | 2.994.40  | 1.062.50 | 0.00              | 0.00              | 0.00              | 0.00        | 4,056.90 PAM   |
| 7616             |        | 121.01 Phillips/Marcus<br>Real Estate Acquisition                                       | 07/31/2024 | 5,748.85  | 2.337.50 | 0.00              | 0.00              | 0.00              | $-5,000.00$ | 3,086.35 MLJ   |
| 7617             | 200.01 | Peterson Insurance Co<br>General Legal Counsel                                          | 07/31/2024 | 2,725.35  | 5.600.00 | 12.00             | 0.00              | 0.00              | 0.00        | 8,337.35 MLJ   |
| Total            |        |                                                                                         |            | 11,468.60 | 9.000.00 | $\frac{1}{12.00}$ | $\overline{0.00}$ | $\overline{0.00}$ | $-5,000.00$ | 15,480.60      |

<span id="page-33-2"></span>*Figure 24, An example of the Pre-Update Statements Report*

#### ▶ **To run a Pre-Update Statements Report**

- 1. In the Quick Launch, search for and select "Pre-Update Statements Report."
- 2. From the **Client** tab, enter the desired **Client ID** range.
- 3. Click **OK**.

## <span id="page-34-0"></span>**Update Statements**

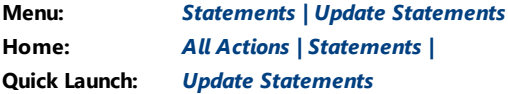

When Update Statements is run, all fee, cost, payment, and client funds transactions that have been billed on final statements will be updated. You can update one client, a range of clients, or all clients. You can update clients for a specific primary, secondary, or originating timekeeper or a range of timekeepers. This utility represents an important "turning point" in the billing cycle. Final statements can be rerun as many times as required until the statement is as desired. However, once the Update Statements utility is run, it essentially finalizes the information that was included on the client's last final statement. These transactions are archived and are removed from work-in-process.

Additionally, the information on the client's last final statement is updated to accounts receivable and various other productivity figures. Email statements can be emailed via the Email Statements window once the attached final statements are updated.

Unallocated payments are allocated for those clients being billed who previously had no due amounts.

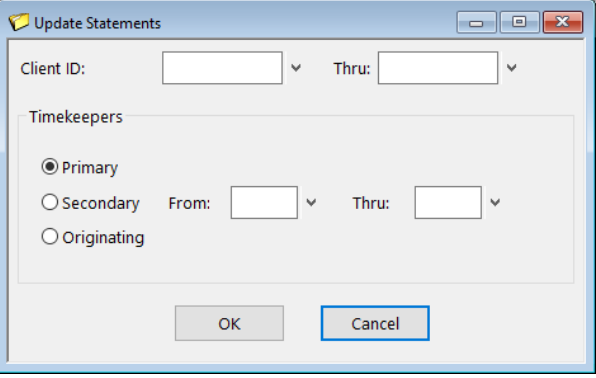

<span id="page-34-1"></span>*Figure 25, Update Statements window*

#### ▶ **To update statements**

- 1. In the Quick Launch, search for and select "Update Statements."
- 2. Enter a **Client ID** range, or leave it blank to include all clients.
- 3. Optionally specify a **Timekeeper** range for which statements are to be updated.
- 4. Click **OK**.

**Tip:** It is important to note that you must run the Update Statements utility before running the productivity and accounts receivable reports. The Update Statements utility updates all billed fees, costs, payments, and retainers (regardless of the Statement Date) to accounts receivable and the client ledger file as well as the current month's timekeeper, category, and transaction code productivity figures. If productivity or accounts receivable reports are printed before updating, the reports will not reflect the information from statements printed since the last time the Update Statements utility was run.

# <span id="page-35-0"></span>**Undo Updated Statements**

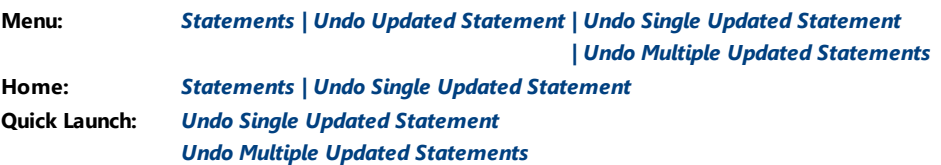

When a statement is updated, it is archived and many changes occur to the data files. The Undo Updated Statements utilities reverse these changes by restoring client data to its pre-update status and unbilling the final statements that were run. Updated statements for a specific client must be undone in the reverse order they were updated.

### <span id="page-36-0"></span>*Undo Single Updated Statement*

The Undo Single Updated Statement utility can be used to undo a single statement for a single client.

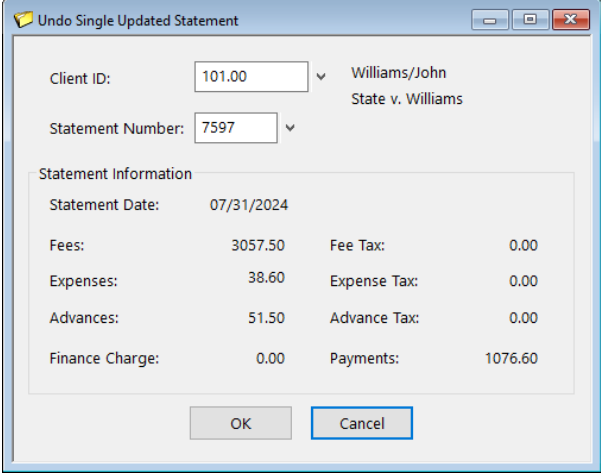

<span id="page-36-1"></span>*Figure 26, Undo Single Updated Statement window*

#### ▶ **To undo a single updated statement**

- 1. In the Quick Launch, search for and select Undo Single Updated Statement.
- 2. Enter the desired **Client ID**. The most recent **Statement Number** is automatically selected.
- 3. Click **OK**.

### <span id="page-37-0"></span>*Undo Multiple Updated Statements*

Undo Multiple Updated Statements utility can be used to undo statements for multiple clients with the same statement date.

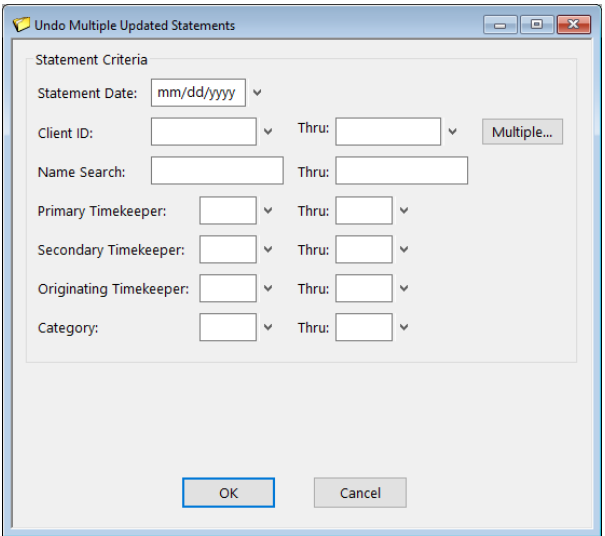

<span id="page-37-2"></span>*Figure 27, Undo Multiple Updated Statements window*

#### ▶ **To undo multiple updated statements**

- 1. In the Quick Launch, search for and select "Undo Multiple Updated Statements."
- 2. Enter the **Statement Date** of the statements you want to be undone.
- 3. Enter any other desired criteria.
- 4. Click **OK**.

**Tip:** Undoing an updated statement returns all transactions to work-in-process. If changes to an updated statement are needed, the statement must be created again.

### <span id="page-37-1"></span>**Unbill Final Statements**

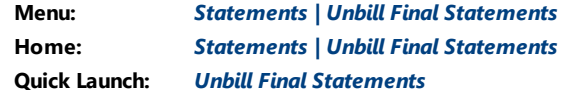

The Unbill Final Statements utility allows you to reverse a final bill if it has not yet been updated. This feature is useful when a client is unintentionally billed or you decide not to bill a client.

When a final statement is run, Tabs3 Billing marks the transactions as "ready to be updated." Unbilling effectively clears the transactions so they remain in work-in-process and do not get updated.

<span id="page-38-0"></span>Unbilling statements must be done prior to running the Update Statements utility. If a final statement has already been updated, then you must use the Undo Updated Statement utility to reverse the update process.

**Tip:** Unbilling a final statement returns all transactions to work-in-process. To make changes to a statement, open the Final Statement Information window and in the Take Action pane, click **Revert to Pre-Bill**. This retains the pre-bill, allowing you to make edits. When complete, use the **Finalize** action to turn the pre-bill into a final statement again.

# <span id="page-39-0"></span>*Emailing Statements*

When statements are generated, statements for clients who are configured to receive mail statements will be sent to the printer, whereas statements for clients who are configured to receive email statements will be sent to the Email Statements window. Statement delivery options are configured in the **Statement Delivery Options** of the Client file *([page](#page-7-1) 8)*. Once email messages and statements have been reviewed and updated, they can be automatically sent from the Email Statements window.

The ability to email statements from Tabs3 Billing requires either Microsoft Outlook or an SMTP server and is designated on the **Main** tab of Tabs3 Billing Customization. If you select Outlook, no further setup is required. If you select SMTP, you must configure the SMTP server in System Configuration using the Outgoing Email Configuration window *(Settings | Outgoing Email Configuration)*.

**More Info:** For additional information on emailing statements, see Tabs3 Billing Help or Knowledge Base Article **[R11338](https://support.tabs3.com/main/R11338.htm)**, "Emailing Tabs3 Billing Statements."

You can include variables for a payment and/or trust deposit link in your email message, which allows clients to pay their bill or deposit funds into their trust account online with a credit card, debit card, or eCheck. See Knowledge Base Article **[R11905](https://support.tabs3.com/main/R11095.htm)**, "Requesting and Importing Tabs3Pay Online Payments and Trust Deposits," for more information.

### <span id="page-39-1"></span>**Email Statements Window**

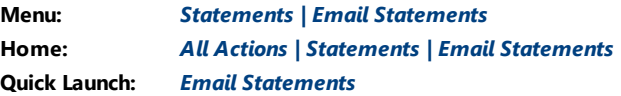

Use the Email Statements window to manage email statements; you can preview the email message that accompanies the statement and edit the To, Cc, Bcc, Subject, and Body fields, review the PDF statement, mark the statement as reviewed or on hold, and send the statement from this window.

| <b>Client ID</b> | <b>Client Name 4</b>  | <b>Work Description</b>                    | <b>Contact</b>       | <b>Email Address</b>                    | <b>PDF File Name</b> | <b>Timekeeper H R</b> | Statement Date Statement Status ^ |                      |
|------------------|-----------------------|--------------------------------------------|----------------------|-----------------------------------------|----------------------|-----------------------|-----------------------------------|----------------------|
|                  | 100.00 Larson/Michael | Larson v. Bel-Cor                          | Michael Larson       | mlarson@larson.com                      | 100.00 Stmt 7623.pdf | $1-ML$                | 07/31/2024                        | To Be Updated        |
|                  |                       | 415.00 MegaConstruction Corporate Merger - | James R. Tatiki, Sr. | it@megaconcorp.com 415.00 Stmt 7621.pdf |                      | $3 - RPA$             | 07/31/2024                        | <b>To Be Updated</b> |
|                  |                       |                                            |                      |                                         |                      |                       |                                   |                      |
|                  |                       |                                            |                      |                                         |                      |                       |                                   |                      |
|                  |                       |                                            |                      |                                         |                      |                       |                                   |                      |

*Figure 28, Email Statements window*

<span id="page-40-0"></span>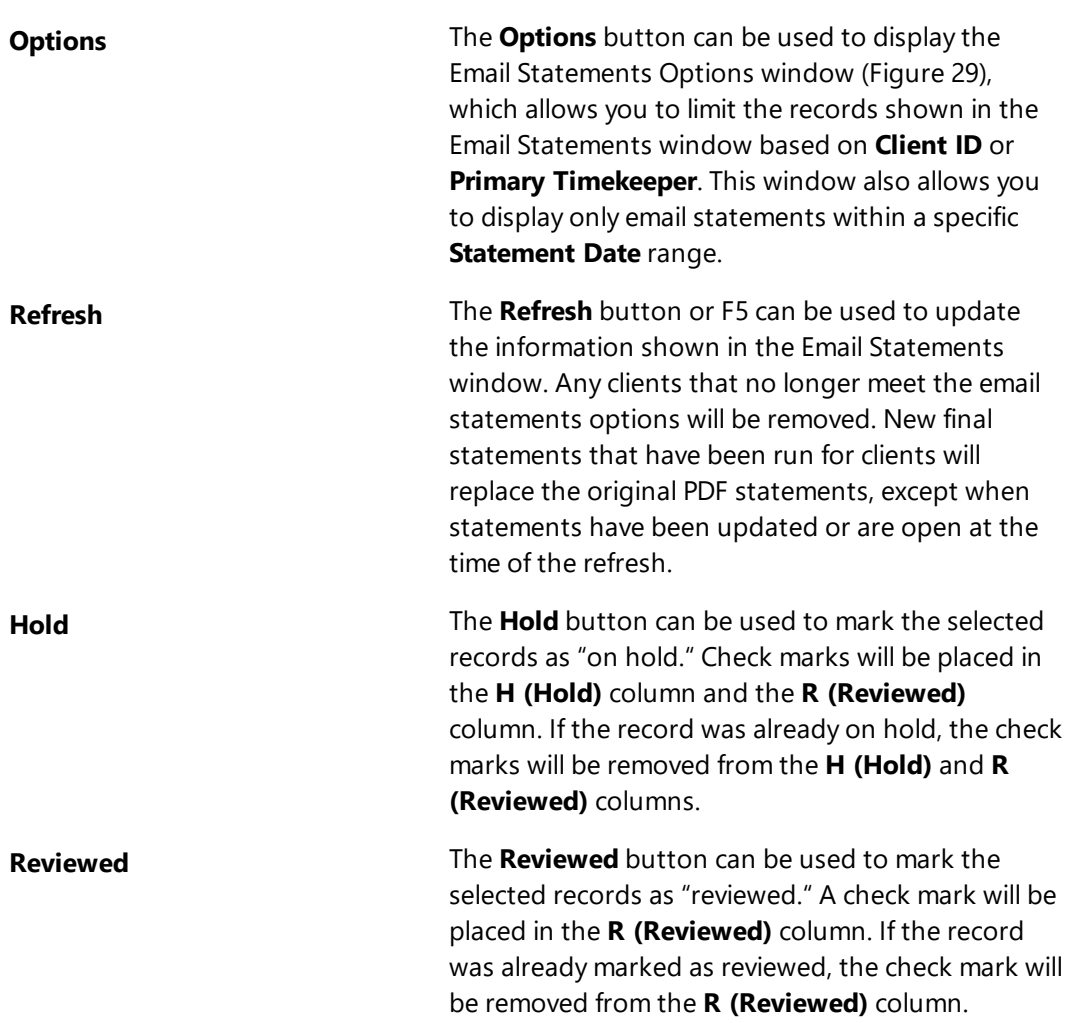

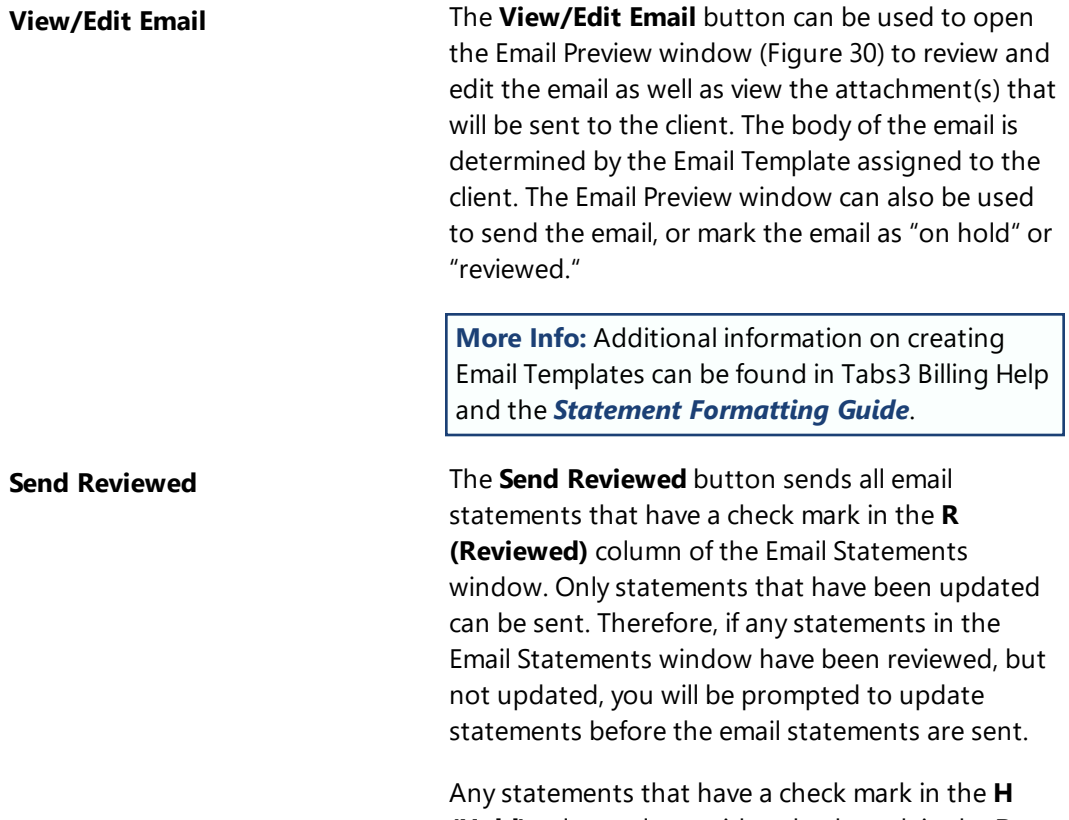

<span id="page-41-2"></span>**(Hold)** column along with a check mark in the **R (Reviewed)** column will not be sent until the hold status is removed.

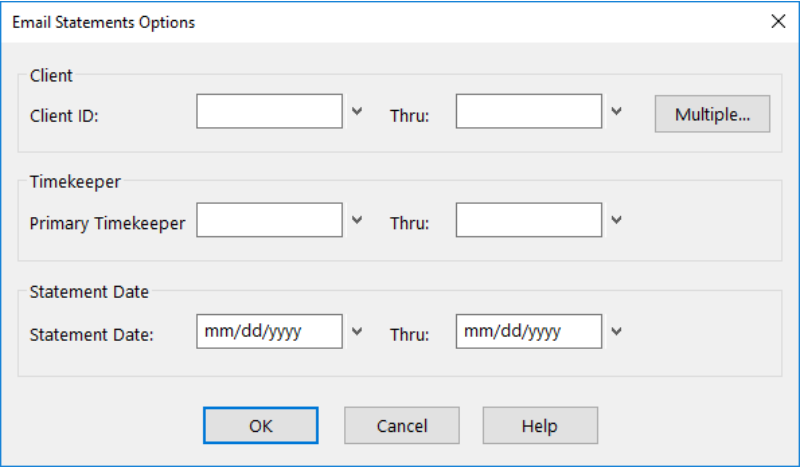

#### <span id="page-41-1"></span><span id="page-41-0"></span>*Figure 29, Email Statements Options window*

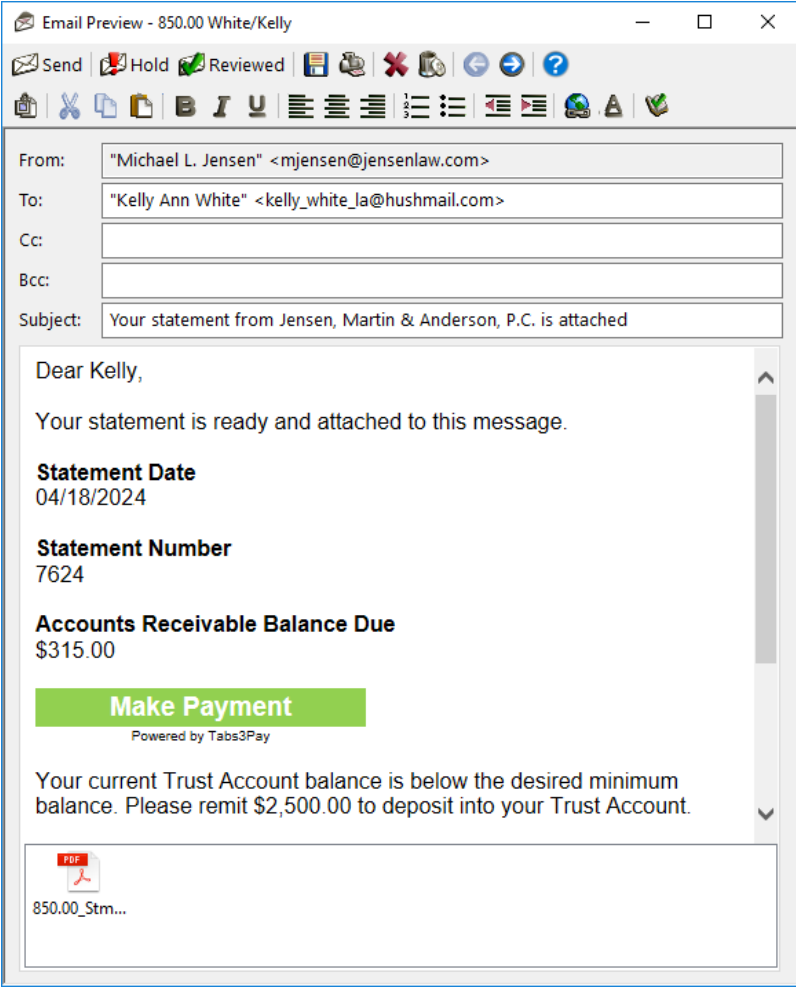

*Figure 30, Email Preview window*

### <span id="page-42-2"></span><span id="page-42-1"></span><span id="page-42-0"></span>*Email Statements Report*

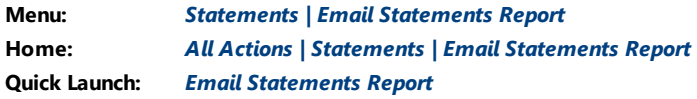

The Email Statements Report shows all email statements that are successfully sent to clients who are set up to receive email statements. For each email that meets the selected criteria, the client, email date, recipient information, file name, statement date, and User ID of the sender are included in the report, as shown in [Figure](#page-44-0) 34.

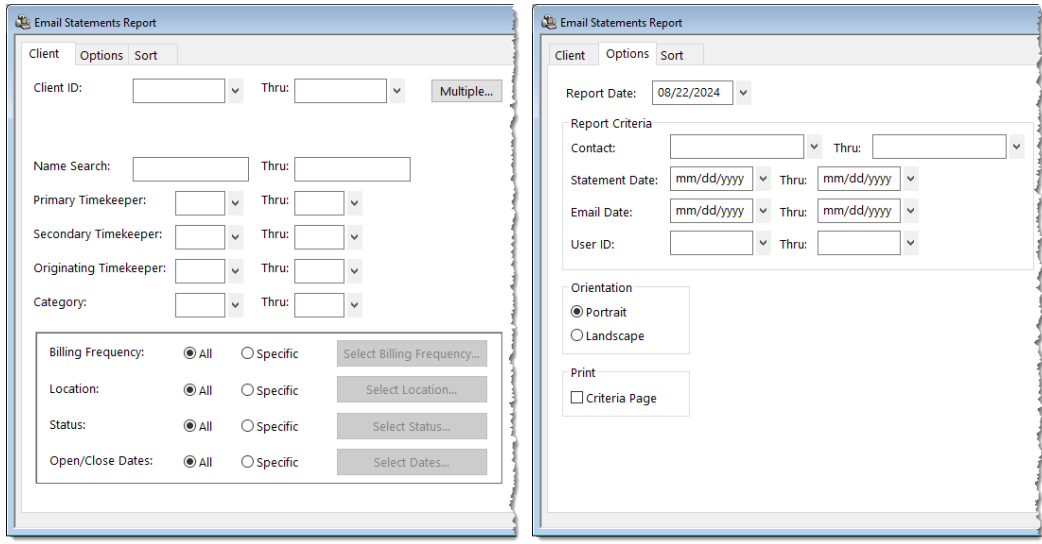

#### *Figure 31, Email Statements Report Client tab*

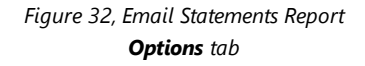

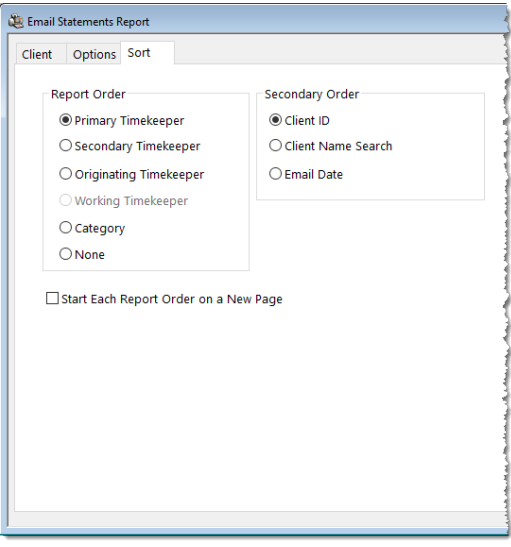

*Figure 33, Email Statements Report Sort tab*

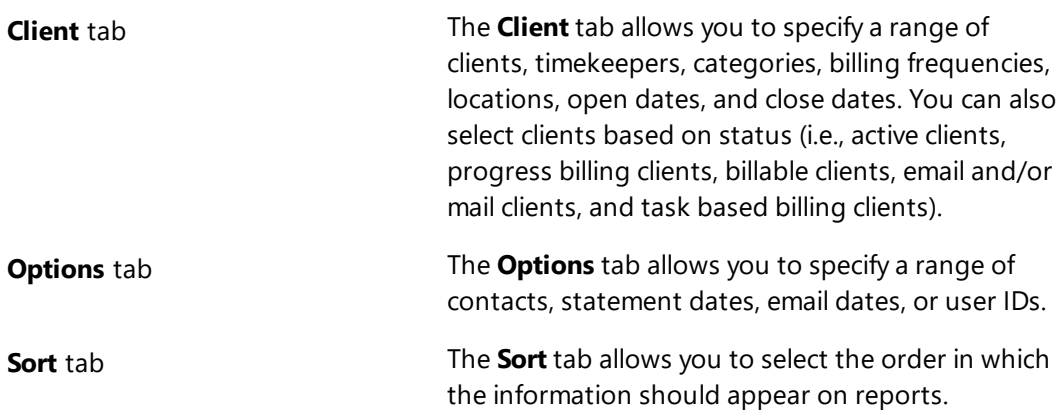

| Date: 08/26/2024                    | <b>Tabs3 Email Statements Report</b><br>Jensen, Martin & Anderson, P.C. |                             |                          |                  |            |  |  |  |
|-------------------------------------|-------------------------------------------------------------------------|-----------------------------|--------------------------|------------------|------------|--|--|--|
| <b>Email Date</b>                   | Contact                                                                 | <b>Email Address</b>        | <b>PDF File Name</b>     | <b>Stmt Date</b> | User ID    |  |  |  |
| 100.00 Larson/Michael               |                                                                         |                             |                          |                  |            |  |  |  |
| RE: Larson v. Bel-Cor               |                                                                         |                             |                          |                  |            |  |  |  |
| 08/01/2024                          | Michael Larson                                                          | mlarson@larson.com          | 100.00 Stmt_7619.pdf     | 07/31/2024       | <b>RON</b> |  |  |  |
| 101.00 Williams/John                |                                                                         |                             |                          |                  |            |  |  |  |
| RE: State v. Williams               |                                                                         |                             |                          |                  |            |  |  |  |
| 08/01/2024                          | John Williams                                                           | jw2000@net.com              | 101.00 Stmt 7622.pdf     | 07/31/2024       | <b>RON</b> |  |  |  |
| 415.00 MegaConstruction Corporation |                                                                         |                             |                          |                  |            |  |  |  |
|                                     | RE: Corporate Merger - Megabuilders and BuilderCorp                     |                             |                          |                  |            |  |  |  |
|                                     | 08/01/2024 James R. Tatiki, Sr.                                         | jt@megaconcorp.com          | 415.00 Stmt 7624.pdf     | 07/31/2024       | <b>RON</b> |  |  |  |
| 850.00 White/Kelly                  |                                                                         |                             |                          |                  |            |  |  |  |
| RE: Divorce                         |                                                                         |                             |                          |                  |            |  |  |  |
| 08/01/2024                          | Kelly Ann White                                                         | kelly white la@hushmail.com | 850.00 Stmt_7625.pdf     | 07/31/2024       | <b>RON</b> |  |  |  |
| 08/01/2024                          | Kelly Ann White                                                         | kelly@homeoffice.net        | 850.00 Stmt 7625 Dup.pdf | 07/31/2024       | <b>RON</b> |  |  |  |
| 850.02 White/Kelly                  |                                                                         |                             |                          |                  |            |  |  |  |
| RF: Medical Care of Brianne         |                                                                         |                             |                          |                  |            |  |  |  |
| 08/01/2024                          | Kelly Ann White                                                         | kelly@homeoffice.net        | 850.02 Stmt 7623.pdf     | 07/31/2024       | <b>RON</b> |  |  |  |

*Figure 34, Example of the Email Statements Report*

### <span id="page-44-1"></span><span id="page-44-0"></span>*Training Videos*

You can view the following training video for more information. Clicking the link will open the training video in your browser. All training videos are also accessible in the Quick Launch by searching for and selecting "Training Videos," and at **[Tabs3.com/video](https://www.tabs3.com/video)**.

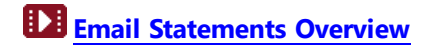

# <span id="page-45-0"></span>*Reprinting Statement Information*

There are several methods for reprinting information that was included on a statement, depending on the type of information you want. In this section, we will cover the Reprint Updated Statements utility, the Client Ledger Report, and the Transaction File List.

# <span id="page-45-1"></span>**Reprint Updated Statement**

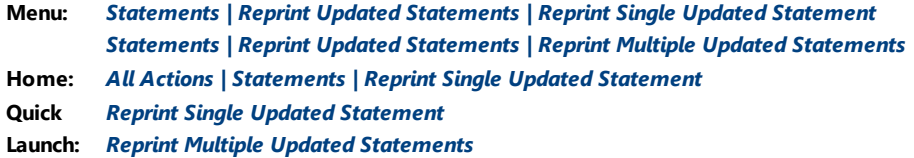

The Reprint Single Updated Statement and Reprint Multiple Updated Statements windows allow you to reprint a statements that has been updated. This enables you to easily reproduce previously billed statements from any period.

### <span id="page-45-2"></span>*Reprint Single Updated Statement*

The Reprint Single Updated Statement window allows you to reprint statements one at a time.

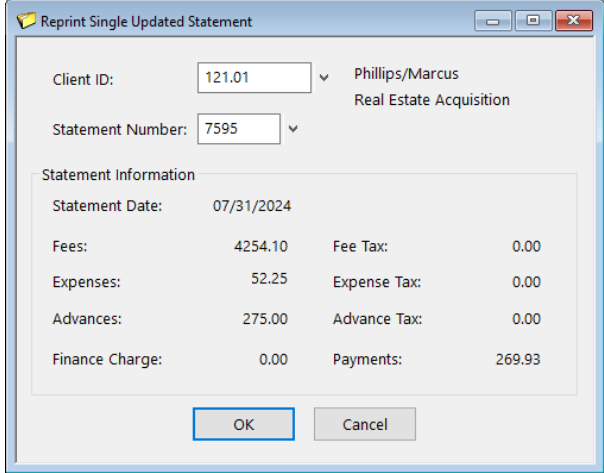

<span id="page-45-3"></span>*Figure 35, Reprint Single Updated Statement window*

#### ▶ **To reprint a single updated statement**

- 1. In the Quick Launch, search for and select "Reprint Single Updated Statement."
- 2. Enter the **Client ID** for which you want to reprint a statement.
- 3. Select the **Statement Number** of the statement to reprint.
- 4. Click **OK**.

### <span id="page-46-0"></span>*Reprint Multiple Updated Statements*

The Reprint Multiple Updated Statements window allows you to reprint multiple statements at one time.

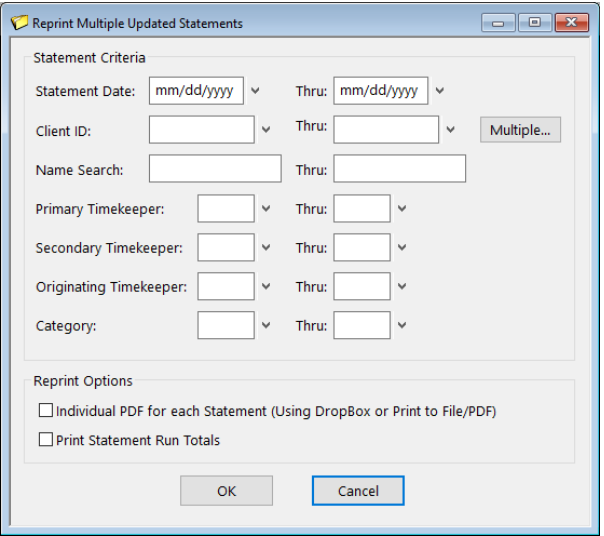

<span id="page-46-1"></span>*Figure 36, Reprint Multiple Updated Statements window*

#### ▶ **To reprint multiple updated statements**

- 1. In the Quick Launch, search for and select "Reprint Multiple Updated Statements."
- 2. In the **Statement Criteria** section, enter the desired criteria.
- 3. In the **Reprint Options** selection, optionally select to generate an **Individual PDF for each Statement**.
- 4. Click **OK**.

# <span id="page-47-0"></span>**Client Ledger Report**

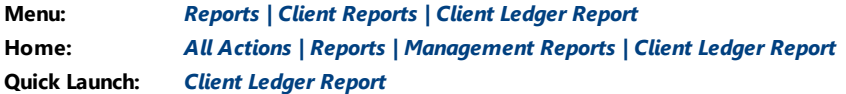

The Client Ledger Report shows the amount of payments, fees, expenses, advances, finance charge, fee sales tax, expense sales tax, advance sales tax, and balance due for each statement. Payment activity (including payment reversals), write offs, and balance due information are also included. Detailed billed information that shows amounts billed by timekeeper and Cost Type can optionally be included on the detail reports. A report showing only write offs can be generated.

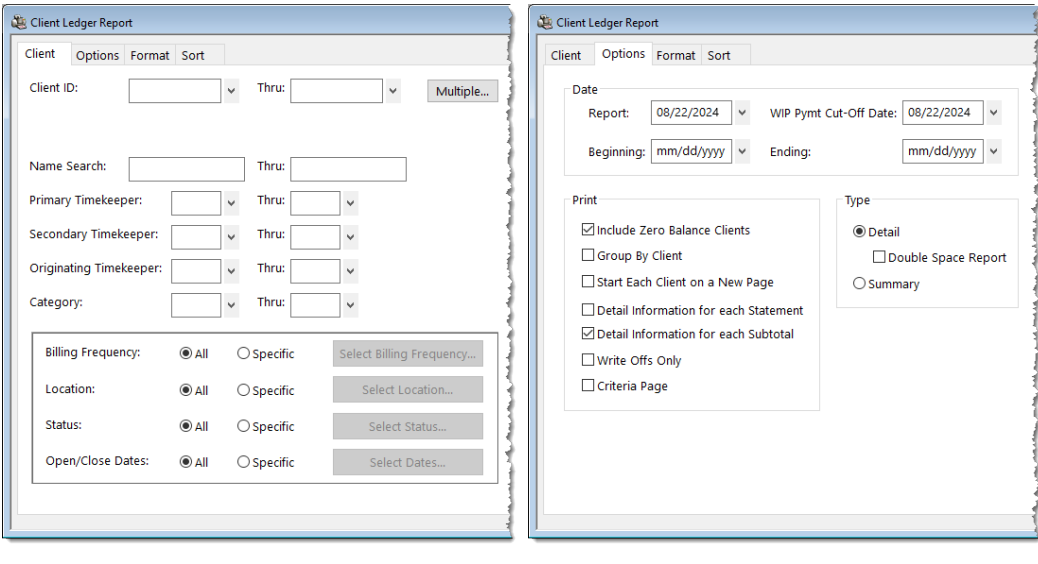

The following tabs are available in the Client Ledger Report:

*Figure 37, Client Ledger Report Client tab*

*Figure 38, Client Ledger Report Options tab*

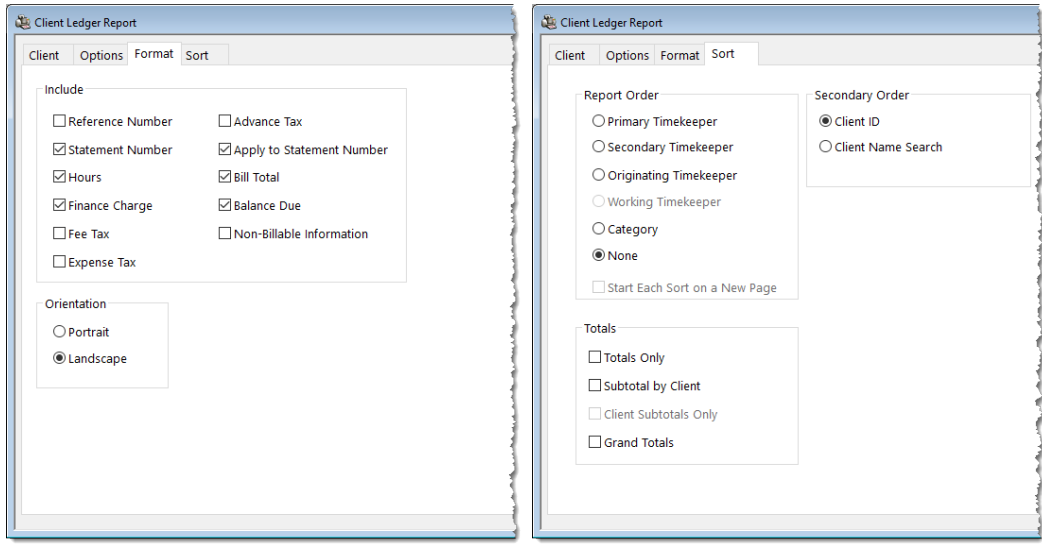

*Figure 39, Client Ledger Report Format tab*

*Figure 40, Client Ledger Report Sort tab*

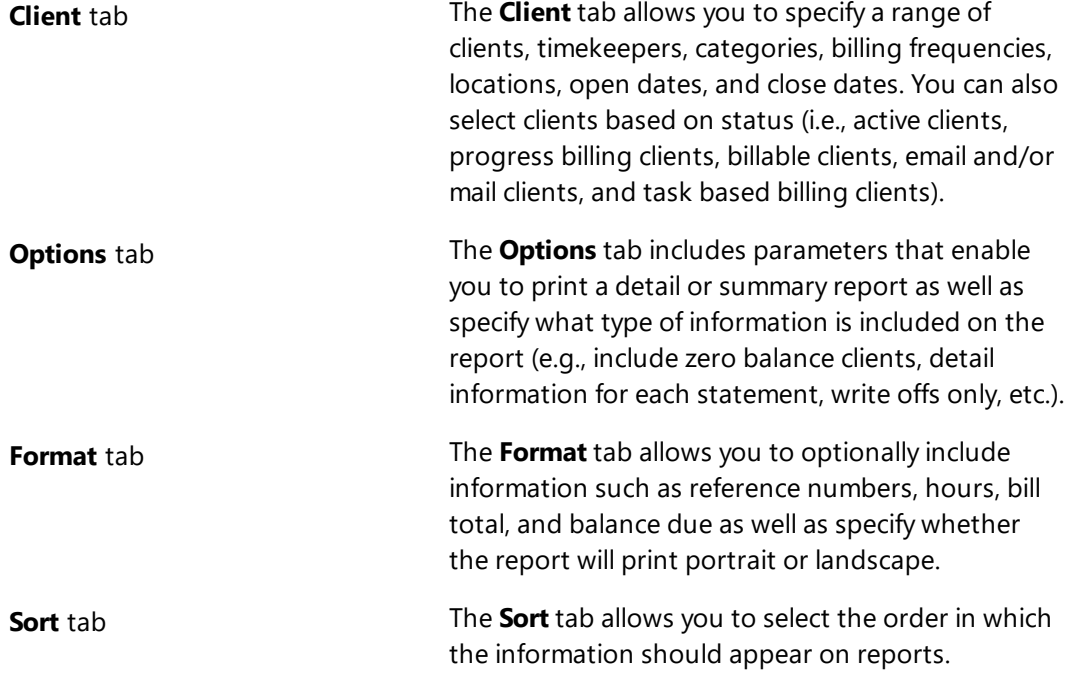

#### ▶ **To run a Client Ledger Report**

- 1. In the Quick Launch, search for and select "Client Ledger Report."
- 2. On the **Client** tab, select the desired **Client ID** or range of clients.
- 3. On the **Options**, **Format**, and **Sort** tab, select any other desired options.
- 4. Click **OK**.

### <span id="page-49-0"></span>**Transaction File List**

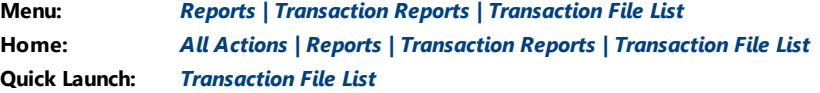

The Transaction File List is one of our most flexible reports and can be used to determine which fees, costs, and payments have been final billed and updated based on various options. The Transaction File List is a means of sorting and listing fee, cost, and payment transactions stored in Tabs3 Billing. This report can be used as an alternative to reprinting individual statements, as it can be configured to print all final billed and updated transactions subtotaled in Statement Date order.

The following tabs are available in the Transaction File List:

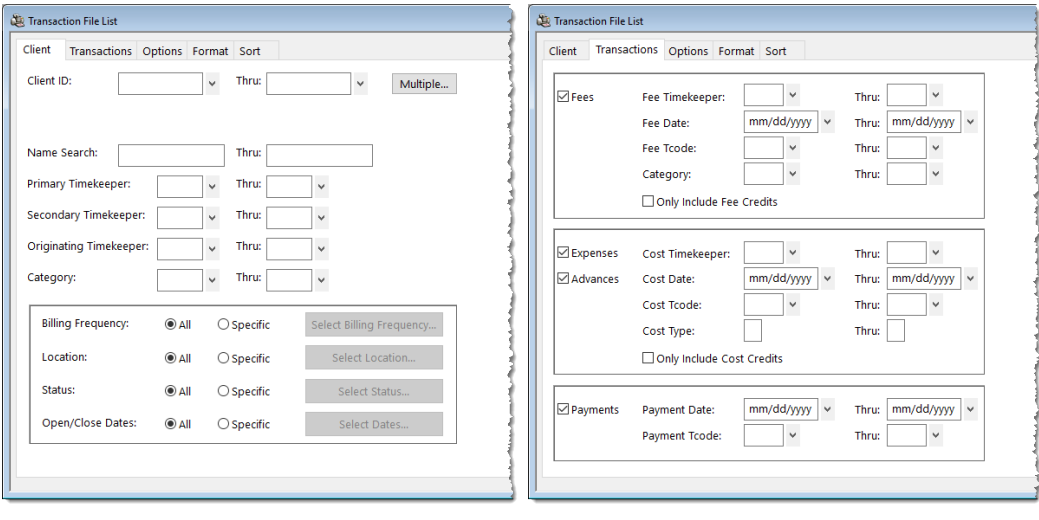

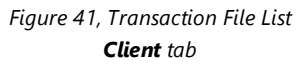

*Figure 42, Transaction File List Transactions tab*

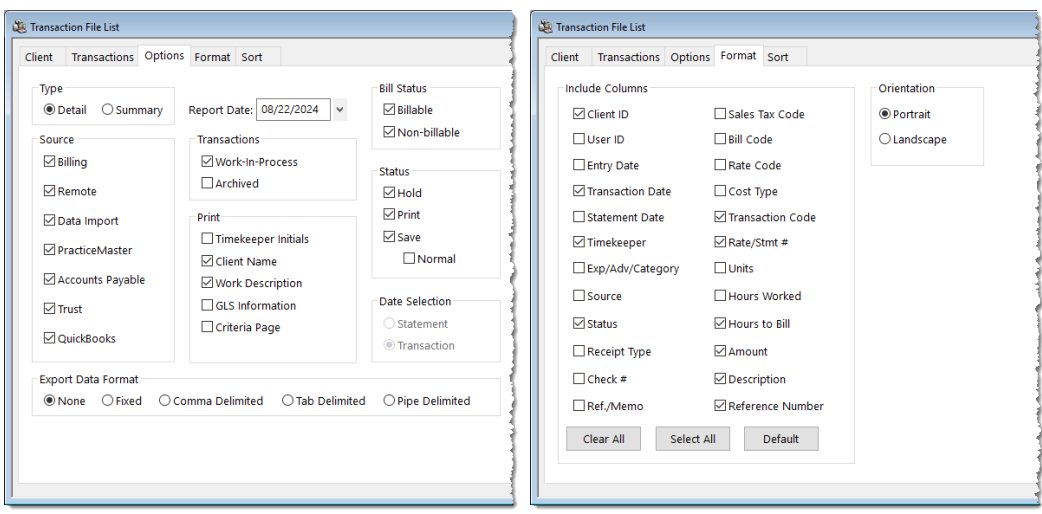

#### *Figure 43, Transaction File List Options tab*

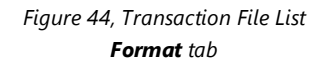

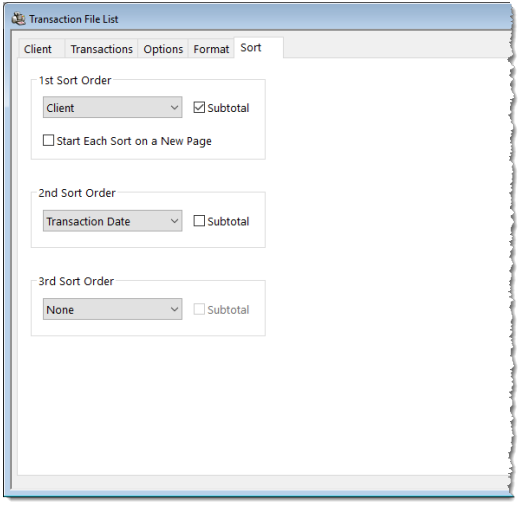

*Figure 45, Transaction File List Sort tab*

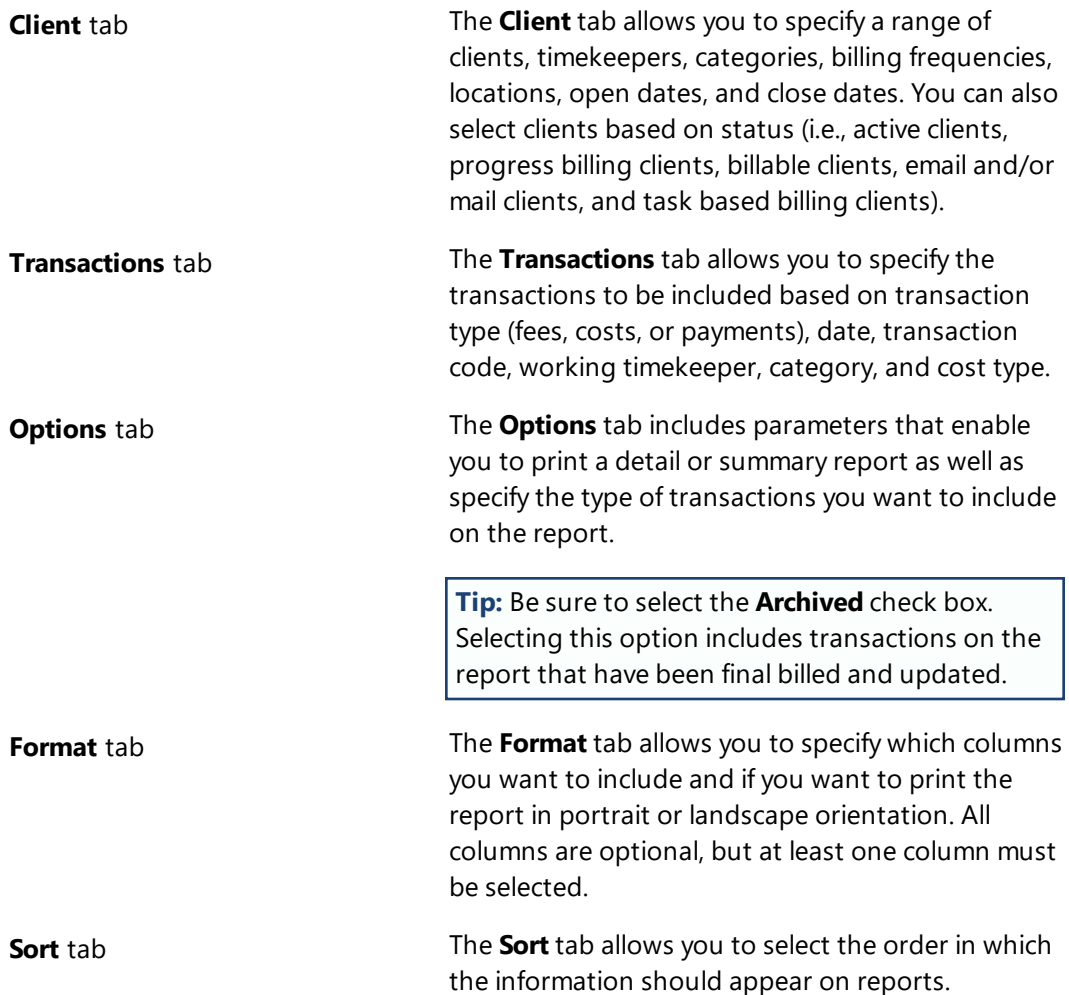

#### ▶ **To run a Transaction File List for statements**

- 1. In the Quick Launch, search for and select "Transaction File List."
- 2. On the **Client** tab, select the desired **Client ID** or range of clients.
- 3. On the **Transactions** tab, leave everything blank.
- 4. On the **Options** tab, in the **Transaction** section, clear the **Work-In-Process** check box and select the **Archived** check box.
- 5. In the **Date Selection** section, select **Statement**.
- 6. On the **Format** tab, select the **Statement Date** check box.
- 7. On the **Sort** tab, in the **1st Sort Order** section, select **Client** and select the **Subtotal** check box,
- 8. In the **2nd Sort Order** section, select **Statement Date** and select the **Subtotal** check box.
- 9. Click **OK** to print the report.

This is just one of the many ways to run the Transaction File List.

| Date: 08/26/2024                                                                       |                                                                                                    |                                                           |                                                                   |                                                      | <b>Detail Transaction File List</b><br>Jensen, Martin & Anderson, P.C. |                                           | Page: 1                                                                                                    |
|----------------------------------------------------------------------------------------|----------------------------------------------------------------------------------------------------|-----------------------------------------------------------|-------------------------------------------------------------------|------------------------------------------------------|------------------------------------------------------------------------|-------------------------------------------|----------------------------------------------------------------------------------------------------|
| Client                                                                                 | <b>Trans</b><br>Date                                                                                                    |                                                           | H Tcode/<br>Tmkr P Task Code                                      | Stmt#<br>Rate                                        | Hours<br>to Bill                                                       | Amount                                    |                                                                                                    |
| Client ID 101.00 Williams/John<br>101.00                                               | 05/23/2024                                                                                                    | 1 A                                                       | 19                                                                | 250.00                                               | 0.30                                                                   |                                           | 75.00 Initial Client Meeting                                                                                                    |
|                                                                                        | Subtotal for Statement Date 05/31/2024                                                                                     |                                                           |                                                                   | <b>Billable</b><br>Non-billable<br>Total             | 0.00<br>0.30<br>0.30                                                   | 0.00<br>75.00<br>75.00                    |                                                                                                    |
|                                                                                        |                                                                                                    |                                                           |                                                                   |                                                      |                                                                        |                                           |                                                                                                    |
| 101.00<br>101.00<br>101.00<br>101.00<br>101.00<br>101.00                               | 06/10/2024<br>06/14/2024<br>06/17/2024<br>06/17/2024<br>06/17/2024<br>06/18/2024                                           | 1 A<br>2 A<br>1 A<br>2 A<br>2 A<br>1 A                    | 18<br>250<br>251<br>250<br>253<br>250                             | 250.00                                               | 2.50                                                                   |                                           | 625.00 Prepared for conference with client.<br>5.75 Long distance telephone charges.<br>7.50 Photocopy charges.<br>10.50 Long distance telephone charges.<br>2.90 Postage.<br>6.75 Long distance telephone charges.                                                                                                    |
| 101.00<br>101.00                                                                       | 06/20/2024<br>06/24/2024                                                                                                   | 1 A<br>1 A                                                | 3<br>253                                                          | 250.00                                               | 0.25                                                                   |                                           | 62.50 Telephone conference with client.<br>2.50 Postage.                                                                                                    |
|                                                                                        | Subtotal for Statement Date 06/30/2024                                                                                     |                                                           |                                                                   | <b>Billable</b>                                      | 2.75                                                                   | 723.40                                    |                                                                                                    |
| 101.00<br>101.00<br>101.00<br>101.00<br>101.00<br>101.00<br>101.00<br>101.00<br>101.00 | 07/18/2024<br>07/22/2024<br>07/22/2024<br>07/22/2024<br>07/22/2024<br>07/22/2024<br>07/22/2024<br>07/22/2024<br>07/24/2024 | 3 A<br>1 A<br>1 A<br>1 A<br>A<br>2 A<br>3 A<br>3 A<br>2 A | 255<br>9<br>$\mathbf{1}$<br>10<br>900<br>251<br>251<br>102<br>106 | 250.00<br>250.00<br>250.00                           | 3.00<br>0.50<br>1.50                                                   |                                           | 1.25 Facsimile costs.<br>750.00 Review and analyze case status.<br>125.00 Legal Research.<br>375.00 Legal research.<br>1,076.60 Payment<br>7.35 Photocopy charges.<br>30.00 Photocopy charges.<br>47.50 Courier fee (325) Professional Messenger Services<br>4.00 Online legal research (300) Thomson Reuters Payment<br>Center |
|                                                                                        | Subtotal for Statement Date 07/31/2024                                                                                     |                                                           |                                                                   | Billable<br>Payments                                 | 5.00                                                                   | 1.340.10<br>1.076.60                      |                                                                                                    |
| Total for Client ID 101.00                                                             |                                                                                                    |                                                           |                                                                   | <b>Billable</b><br>Non-billable<br>Total<br>Payments | 7.75<br>0.30<br>8.05                                                   | 2.138.50<br>1.076.60                      | 2.063.50 Williams/John<br>75.00 State v. Williams                                                                                                    |
|                                                                                        |                                                                                                    |                                                           |                                                                   |                                                      | <b>GRAND TOTALS</b>                                                    |                                           |                                                                                                    |
|                                                                                        |                                                                                                    |                                                           |                                                                   | <b>Billable</b><br>Non-billable<br>Total<br>Payments | 7.75<br>0.30<br>8.05                                                   | 2.063.50<br>75.00<br>2.138.50<br>1.076.60 |                                                                                                    |

<span id="page-52-0"></span>*Figure 46, Example of a Transaction File List*

# <span id="page-53-0"></span>*Conclusion*

### <span id="page-53-1"></span>**Resources**

Additional information on the features discussed in this guide can be found in the Tabs3 Billing Help. Simply press F1 from anywhere within the software to load the Help information for that particular topic.

### <span id="page-53-2"></span>*Guides*

Additional guides and resources for separate software features are also available, including the following:

- **. Statement Formatting Guide** This guide provides the information on the tools to give your statements the look you want. Over 20 pages of sample statements, and the formatting options that were used to create the statements, can be found in the appendix.
- **Billing Methods Guide** This guide provides information on the various methods of billing clients that are available in Tabs3 Billing. It includes information on basic billing concepts that are important to individuals who enter client information in Tabs3 Billing.

<span id="page-53-4"></span>All guides and sample report packs are available on our website at:

### *[Tabs3.com/support/docs.html](https://www.tabs3.com/support/docs.html)*

### <span id="page-53-3"></span>*Knowledge Base*

Our Knowledge Base can be accessed 24 hours a day, 7 days a week. You can access the Knowledge Base in the Quick Launch by searching for and selecting "Knowledge Base."

- **[R11582](https://support.tabs3.com/main/R11582.htm)**, "Statements Information Resources" This is a comprehensive list of KB Articles containing more information about Tabs3 Billing statements.
- **[R11338](https://support.tabs3.com/main/R11338.htm)** Emailing Tabs3 Billing Statements

All Knowledge Base Articles are available on our website at:

#### *[support.Tabs3.com](https://support.tabs3.com/)*

### <span id="page-54-0"></span>*Training Videos*

Tabs3 Software includes numerous training videos to help you learn the software. In the Quick Launch, search for and select "Training Videos" to access the training video libraries.

The following training videos contain information on generating statements. Clicking a link will open the associated training video in your browser.

**Statement [Generation](https://www.tabs3.com/t3stmtvideo) Basics [Getting](https://www.tabs3.com/t3clientvideo) Started with Clients Flat Fee [Billing](https://www.tabs3.com/t3flatfeevideo) Split [Billing](https://www.tabs3.com/t3splitbillvideo) Email [Statements](https://www.tabs3.com/t3emlstmtvideo) Overview**

# <span id="page-54-1"></span>**Tabs3 Support**

Tabs3 Software provides some of the best support in the industry. Service to our customers is extremely important to us—so much so that our motto is:

### *Reliable software. Trusted service.*

Support is provided at no charge with a maintenance plan and is available from 8:00 a.m. to 5:00 p.m. Central Time, Monday through Friday. If you have any questions, please feel free to call our Support staff at (402) 419-2210.

Email support is also available for all firms on maintenance. Our support team responds to emails during office hours. Our goal is to respond to your question within one business day. Please keep in mind that time-sensitive and complex issues are better handled over the phone. To request email support, visit **[Tabs3.com/support](https://www.tabs3.com/support)**.

# <span id="page-55-0"></span>*Index*

#### **A**

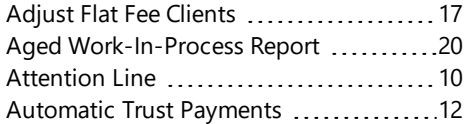

#### Client

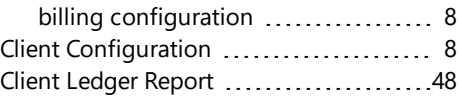

### **D**

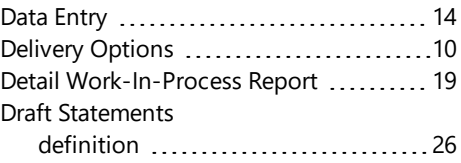

### **E**

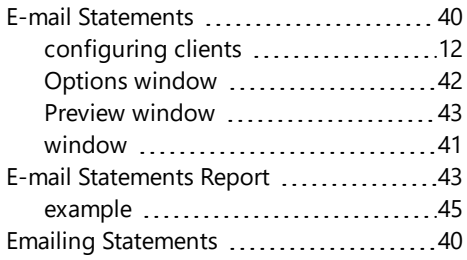

#### **F**

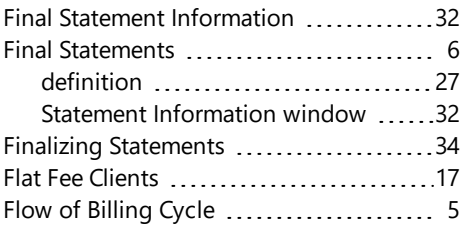

#### **B**

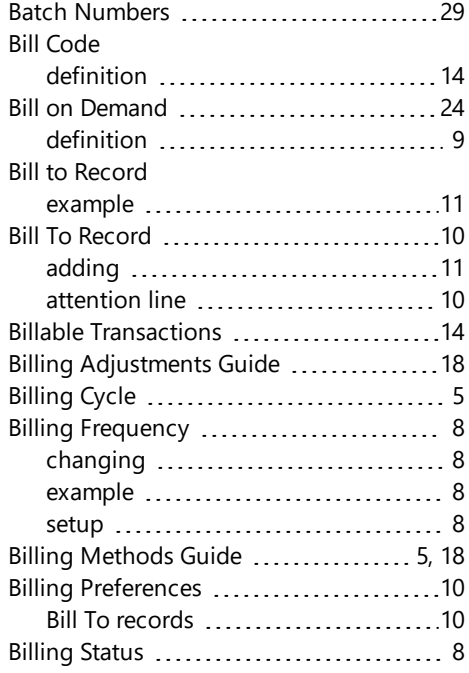

### **C**

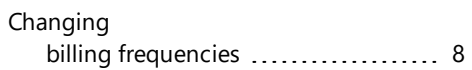

#### **G**

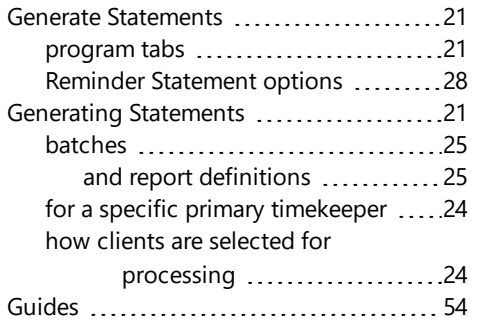

#### **H**

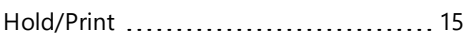

#### **I**

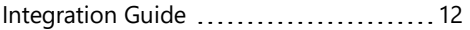

#### **K**

Knowledge Base ............................ [54](#page-53-3)

#### **M**

Making Adjustments .....................[17](#page-16-1)

#### **N**

Non-Billable Transactions .................[14](#page-13-3)

#### **P**

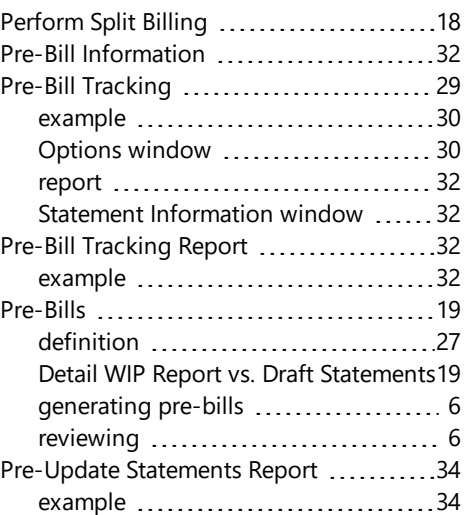

#### **R**

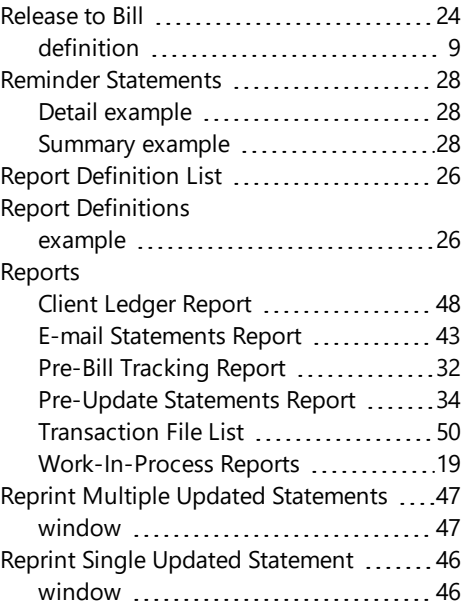

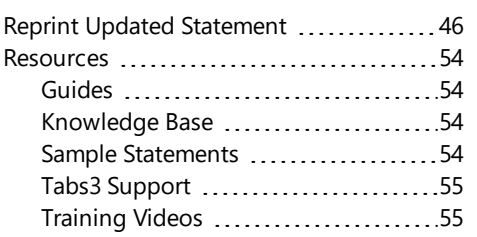

### **S**

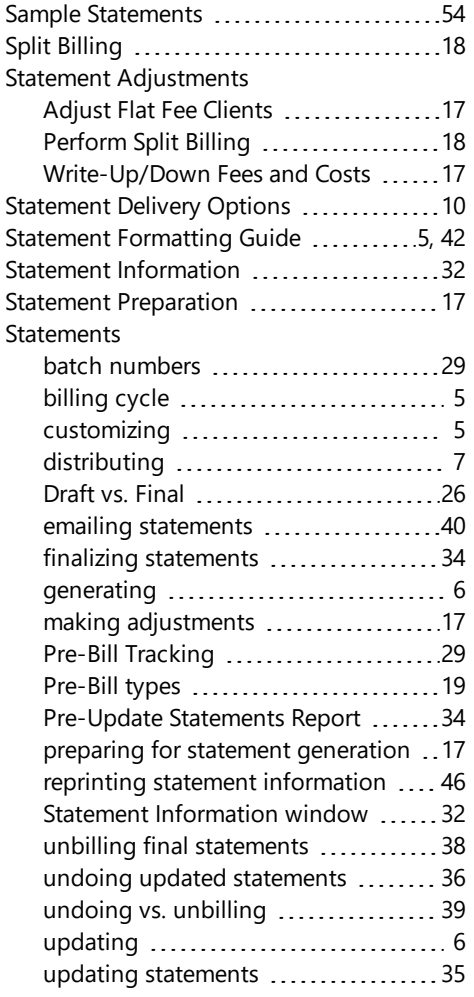

Status

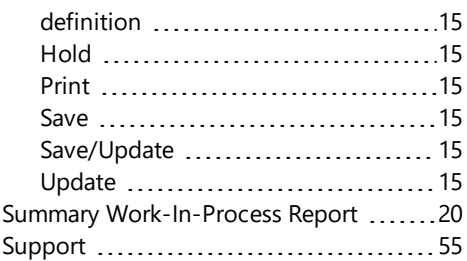

### **T**

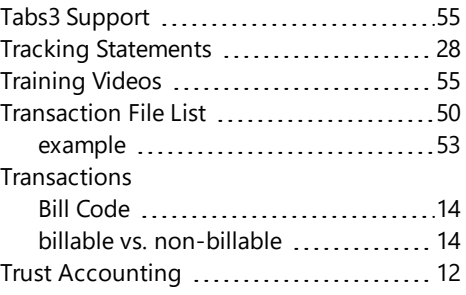

### **U**

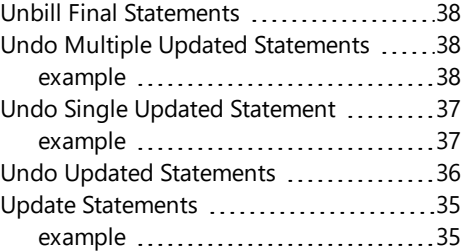

#### **W**

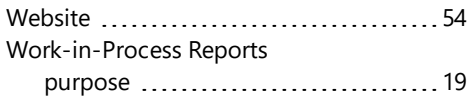

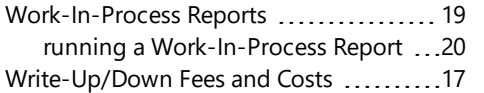